# Posgin 3. Gueremu repybanna basamu äàíèõ

#### **БАЗИ ДАНИХ. СИСТЕМИ КЕРУВАННЯ БАЗАМИ ДАНИХ 3.1.**

**1.** Що таке дані? Які дані опрацьовуються та зберігаються в комп'ютерних системах?

**2.** Як упорядковуються дані під час зберігання на носіях даних персонального комп'ютера?

**3.** Які бази даних ви знаєте і використовуєте? Які дані в них зберігаються?

#### **ПОНЯТТЯ ПРО БАЗИ ДАНИХ**

Необхідність пошуку потрібних відомостей у людини виникає повсякчас, незалежно від сфери її професійних інтересів: з якої платформи відправляється автобус до Запоріжжя, як приготувати млинці, яку будову має атом Урану, з яких подій розпочалася Національно-визвольна війна в Україні під проводом Богдана Хмельницького, які події відзначають 19 квітня, яка потужність нової моделі автомобіля «Мерседес» для перегонів у Формулі 1, яке закінчення мають іменники третьої відміни в родовому відмінку однини та ін. Відповіді на частину із цих запитань людина може отримати зі своєї пам'яті, для отримання інших треба звернутися до розкладу руху автобусів, переглянути книжку кулінарних рецептів, довідник з хімії, фізики, історії чи сайт команди «Мерседес» . Для полегшення пошуку потрібних відомостей винайдено багато засобів — універсальні енциклопедії та енциклопедії з предметних галузей, довідники й словники, довідкові бюро та інформаційні табло та ін.

Обсяги повідомлень, які накопичило людство, невпинно зростають . Так, під час розкопок стародавнього міста шумерів Ур було знайдено понад 20 тисяч глиняних табличок з відомостями про звичаї давнього народу, його легенди та історичні події, що відбувалися понад 5 тисяч років тому . Знаменита Александрійська бібліотека, заснована в Єгипті у ІІІ ст . до нової ери, за різними джерелами містила від 100 до 700 тисяч рукописів . За нашого часу щоденно накопичуються просто вражаючі обсяги даних . Так, науковці з Університету Південної Каліфорнії підрахували, що коли обсяги даних вимірювати в обсягах, що містить 85-сторінкова газета, то в 1986 році щоденно на кожну людину у світі припадало приблизно 40 таких газет . А вже у 2007 році обсяги даних можна було порівняти зі щоденним отриманням 147 таких газет кожною людиною у світі. Обсяг даних у світі зростає за рік на  $30\,\%$ .

Якщо у 2000 році 75 % усіх даних у світі зберігалося здебільшого у друкованому або рукописному вигляді, то на сьогоднішній день частка даних, що зберігаються в електронному (цифровому, комп'ютерному) поданні, складає 94 % від загального обсягу даних у світі .

Процес лавиноподібного збільшення кількості даних у світі із середини 60 років ХХ ст . отримав назву **інформаційного вибуху** . При цьому збільшення обсягів даних у світі в основному відбувається за рахунок неструктурованих цифрових даних у комп'ютерних мережах (до 95 %) та їх простим дублюванням.

Учені запевняють, що зберігання великих обсягів даних виправдано тільки за умови, якщо пошук потрібних даних здійснюється швидко і подаються вони в доступній для розуміння формі . Ці умови забезпечують сучасні технології зберігання даних. Основою цих технологій є комп'ютеризовані (електронні) бази даних (БД).

**База даних** — це впорядкований за певними правилами набір взаємопов'язаних даних.

Основним призначенням бази даних є гарантоване систематизоване збереження даних і надання доступу до них користувачеві або комп'ютерній програмі, тобто забезпечення швидкого пошуку потрібних даних . Електронні бази даних активно використовуються в банківській сфері (облік клієнтів, їх рахунків, проведених виплат та руху коштів), бібліотеках (мал . 3 .1), пошукових системах Інтернету, системах обліку та здійснення оплати за користування електроенергією, газом, холодною та гарячою водою, під час проведення зовнішнього незалежного оцінювання учнів і в інших сферах діяльності людини.

| Розширений<br>Покаженки<br>$\mathbf{c}$<br>пошук                                                                  | Професійний                                                                                                    |                                                                                                    |                                                                                                    |                                           |
|----------------------------------------------------------------------------------------------------|----------------------------------------------------------------------------------------------------|----------------------------------------------------------------------------------------------------|----------------------------------------------------------------------------------------------------|-------------------------------------------|
|                                                                                                    | 94<br>пошук                                                                                                    | Рубрикатор<br>НБУВ                                                                                                    |                                                                                                    | Розподілений<br>Q<br>пошук                |
|                                                                                                    |                                                                                                    |                                                                                                    |                                                                                                    |                                           |
| Вид пошуку                                                                                                    |                                                                                                    |                                                                                                    |                                                                                                    |                                           |
|                                                                                                    | ۰                                                                                                    | 翠罗                                                                                                    | Пошук                                                                                                    | F R.                                      |
|                                                                                                    |                                                                                                    |                                                                                                    |                                                                                                    | Binnin<br>інформаційно-<br>комунікаційних |
| <b>Rick Avenue</b><br><b>INVENTIONAL FEDERATION</b><br>-----------<br>1777413<br>main since<br><b>TURSDAY KAM</b> | ----<br><b>CARLO LIGHTERORIA</b><br><b>MORE LANDER</b><br><b><i><u><u>ALCOHOL: AND</u></u></i></b><br>$\overline{\phantom{a}}$ | 2010-00911-016<br>in Fasten Strait Lewis                                                                                                    | <b><i><u>STARTON</u></i></b><br><b>GENGIANCH STANE</b><br><b>A APAPRAISE</b><br><b>START &amp; ASSAULT</b><br><b>Service Controllers</b> | технологій                                |
|                                                                                                    | ÷<br>enualitäteen                                                                                                    | Книжкові видання та компакт-диски - простий пошук<br>Ключові слова (без закінчень) - наприклад: комп'ютер технол<br>医学<br><b>Birthda</b><br>1-800- | Вид видання:<br>Нові надходження до електронної бібліотеки "Україніка" »<br>sink.                                                        | ۰<br><b>COLLEGE</b>                       |

*Мал. 3.1.* Сторінка пошуку публікацій у базі даних Національної бібліотеки України імені В.І. Вернадського

База даних є досить складним за своєю структурою об'єктом, тому перед створенням вона заздалегідь проектується — створюється модель бази даних . Під час ство-

#### **Реляційний**, релятивний (англ.

 $relation$  — відношення) — відносний, той, що визначається в порівнянні або у взаємозв'язку з іншими об'єктами.

рення моделі бази даних використовують ту чи іншу **модель даних** . Найпоширенішими є такі види моделей даних: *ієрархічна*, *мережева*, *реляційна* й *об'єктнореляційна* .

# **ЕТАПИ СТВОРЕННЯ БАЗИ ДАНИХ**

Процес створення комп'ютерної бази даних є одним з прикладів розв'язування задач із використанням комп'ютера . Створення баз даних передбачає такі етапи:

- **1. Постановка завдання.** На цьому етапі визначається мета створення бази даних, окреслюється предметна область, для якої буде створюватися база даних, визначаються потенційні користувачі бази даних .
- **2. Створення інформаційної моделі бази даних**, у якій виділяються множини об'єктів майбутньої бази даних, описуються зв'язки між ними .
- **3. Визначення моделі даних.**
- **4. Створення структури бази даних з використанням однієї із систем керування базами даних або однієї з мов програмування.**
- **5. Уведення даних.**
- **6. Тестування бази даних, її корекція.**

Помилки у проектуванні можуть з'ясуватися після виконання значного обсягу робіт з уведення даних . Це призводить до невиправданих втрат часу і коштів .

### ПОНЯТТЯ ПРО СИСТЕМИ КЕРУВАННЯ БАЗАМИ ДАНИХ

Для роботи з комп'ютерними базами даних використовують спеціальні програми системи керування базами даних (СКБД). Використовуючи їх, користувачі створюють бази даних, виконують пошук, оновлення даних тощо.

Системи керування базами даних — це прикладні комп'ютерні програми, призначені для створення, збереження та використання баз даних.

Залежно від моделі даних, яка використовується в СКБД, їх поділяють на ієрархічні, мережеві, реляційні, об'єктно-реляційні тощо.

#### Для тих, хто хоче знати більше

Залежно від розміщення баз даних і компонентів, які забезпечують їхнє опрацювання. СКБД поділяють на локальні та розподілені. Локальні СКБД забезпечують зберігання й опрацювання даних на локальному комп'ютері, а в розподілених — дані можуть зберігатися та опрацьовуватися на різних комп'ютерах у локальній або глобальній мережі.

Залежно від способу доступу до бази даних СКБД розподіляють на файл-серверні, клієнтсерверні та інтегровані (вбудовані). У файлсерверних СКБД файли з даними розміщуються на сервері, а на кожному клієнтському комп'ютері встановлено повну версію СКБД. Доступ з клієнтського комп'ютера до даних на файл-сервері здійснюється з використанням мережі.

Найбільш широко в останні роки розвивається клієнт-серверна технологія використання баз даних (мал. 3.2). За цією технологією на сервері встановлюється серверна версія СКБД, на ньому ж зазвичай розміщена і база даних. На клієнтських комп'ютерах установлюються тільки невеликі за обсягом і функціональністю клієнтські версії СКБД, у завдання яких входить формування запитів на опрацювання даних і виведення результату опрацювання, надісланого із сервера. Усі операції

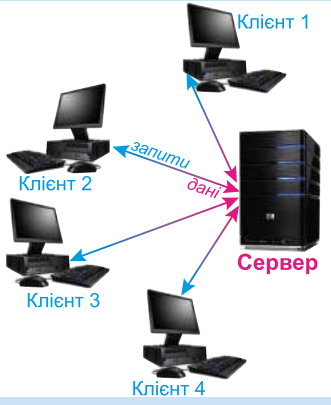

Мал. 3.2. Схема використання бази даних за клієнт-серверною технологією

над даними здійснюються на сервері. За клієнт-серверною технологією організовано роботу залізничних кас продажу квитків, роботу банкоматів тощо.

Інтегровані (вбудовані) СКБД використовуються як складові інших програмних продуктів, наприклад, електронних енциклопедій, словників, пошукових систем тощо. Ці системи не потребують окремої інсталяції, можуть мати обмежений набір функцій з керування базою даних, наприклад не забезпечувати оновлення даних.

Схему основних класифікацій СКБД наведено на малюнку 3.3.

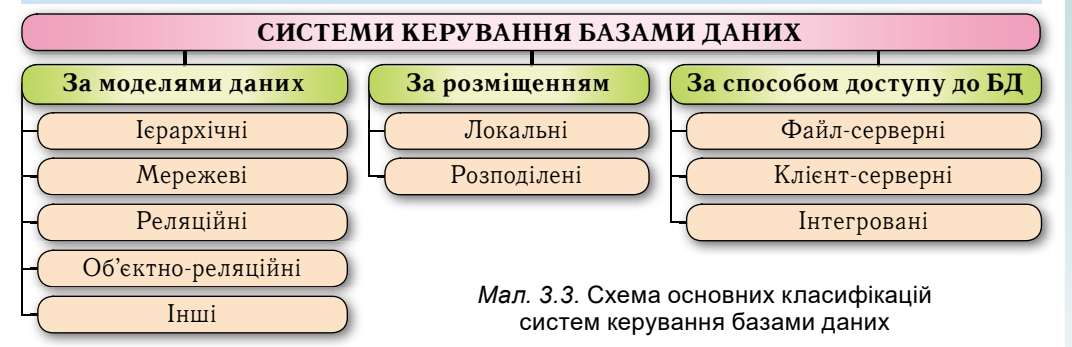

# СИСТЕМА КЕРУВАННЯ БАЗАМИ ДАНИХ **MICROSOFT OFFICE ACCESS 2010**

Система керування базами даних Access 2010 (далі Access) — це реляційна СКБД. Access (англ. Access — доступ, вибірка даних) належить також до файлсерверних СКБД і передбачає роботу порівняно з невеликими за обсягом базами даних для особистого користування та для невеликих організацій.

Основними об'єктами в базах даних Access є: таблиці, форми, запити, звіти. Їх призначення розглянемо у процесі ознайомлення з різними базами даних.

Для збереження баз даних **Access** використовує як основний формат файлів **ACCDB** (англ. *Access DataBase* — база даних Access), забезпечуючи роботу і з форматами файлів попередніх версій програми, наприклад **MDB** (англ. Microsoft  $DataBase - 6a$ за ланих **Microsoft**).

Access можна запустити на виконання кількома способами. Наприклад, виконати Пуск  $\Rightarrow$  Microsoft Office  $\Rightarrow$  Microsoft Access 2010 або двічі клацнути на значку вже існуючого файла бази даних формату СКБД Access

У першому випадку після запуску програми Access на екрані відкривається початкове вікно програми.

Для створення нової локальної версії бази даних потрібно:

- 1. Вибрати кнопку Нова база даних
- 2. Увести ім'я файла майбутньої бази даних у поле **Ім'я файла** (наприклад, *Мій*  $n$ poe $\kappa$ m $)$ .
- 3. Вибрати за потреби нове місце збереження файла (кнопка Знайти розташування для бази даних [4].

#### 4. Вибрати кнопку Створити

Для створення бази даних на основі шаблону бази даних слід:

- 1. Запустити програму Access.
- 2. Вибрати шаблон або групу шаблонів за одним з варіантів:
	- 1) вибравши потрібну кнопку з назвою шаблону у групі Основне, наприклад Зразки шаблонів
	- 2) вибравши потрібну кнопку з назвою групи шаблонів у групі Шаблони **Office.com** (Активи, Контакти, Питання і завдання, Некомерційне, Проекти. Під час повторного відкриття список груп шаблонів із сайту Office.com збільшується).
- 3. Вибрати у вікні, що відкрилося (мал. 3.4), потрібний шаблон (групу шаблонів, а потім потрібний шаблон), наприклад Шаблони Office.com  $\Rightarrow$  Контак-

 $mu \rightharpoonup$  Konmakmu

- 4. Увести ім'я файла майбутньої бази даних (наприклад, Мій клас) у поле **Ім'я файла**.
- 5. Вибрати за потреби нове місце збереження файла (кнопка Знайти розташу-

#### вання для бази даних **[44]**).

#### 6. Вибрати кнопку Створити (Завантажити)

Програма створить нову базу даних з обумовленою шаблоном структурою.

Після відкриття створеної бази даних під Стрічкою, зазвичай, з'являється рядок з попередженням системи безпеки про те, що певний вміст бази даних вимкнуто (мал. 3.5). Для ввімкнення повного вмісту бази даних потрібно вибрати кнопку Увімкнути вміст. Блокування окремих елементів бази даних здійснюється, щоб запобігти ураженню вірусами.

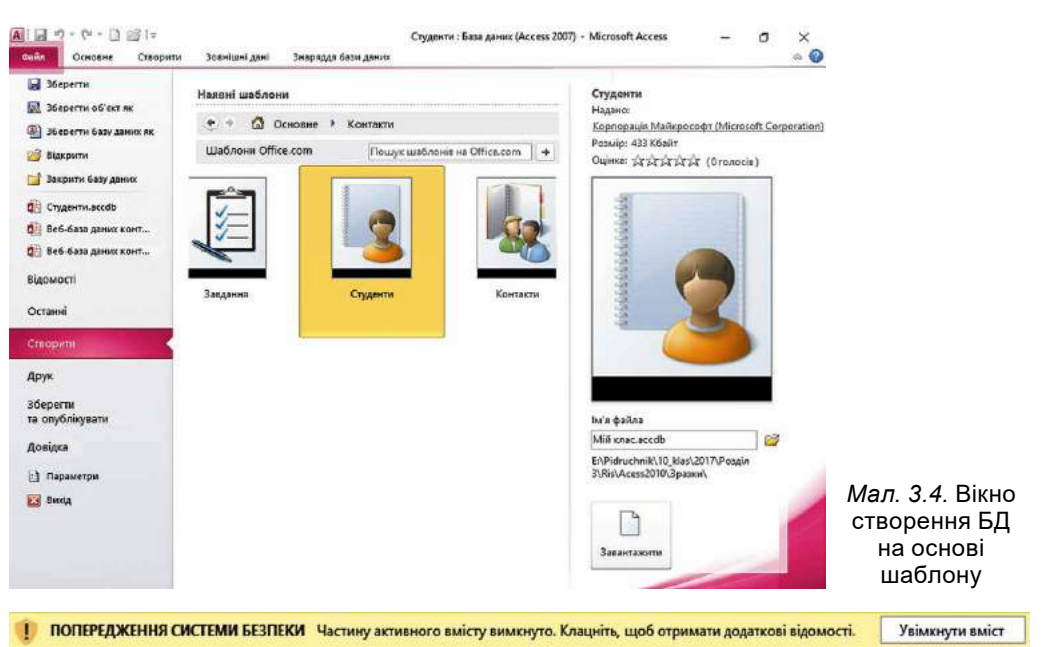

Мал. 3.5. Рядок попередження системи безпеки під час відкриття файлів

# **РОБОТА В СКБД ACCESS**

На прикладі бази даних, створеної на основі шаблону Контакти, ознайомимося з інтерфейсом Access та окремими операціями над об'єктами бази даних.

Після створення нової бази даних на основі зазначеного шаблону на екран виводиться форма Список контактів (мал. 3.6) для введення даних.

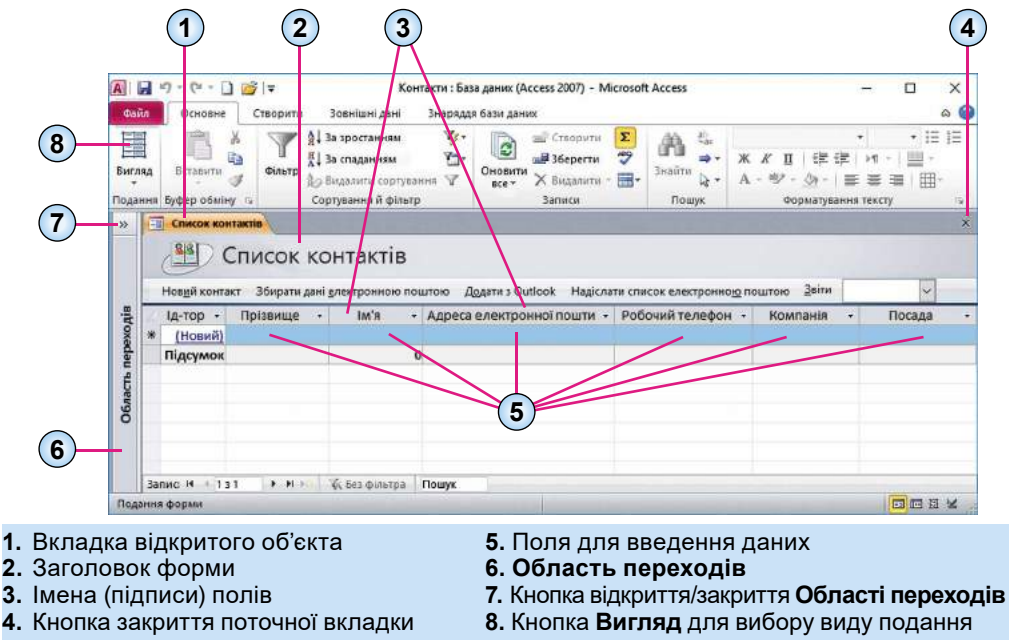

Мал. 3.6. Вікно СКБД з формою бази даних, створеної на основі шаблону Контакти

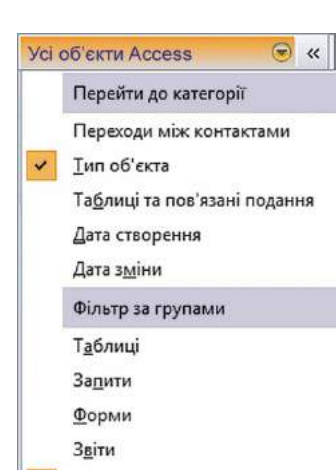

Мал. 3.7. Список вибору категорії та фільтра відображення об'єктів в **Області переходів**

Усі об'єкти Access

Щоб переглянути список інших об'єктів бази даних, потрібно відкрити **Область переходів**, вибравши кнопку (мал . 3 .6, 7) . Вигляд списку користувач може змінити. Для цього потрібно вибрати кнопку справа від заголовка області. Відкриється список, що складається з двох частин (мал. 3.7). У верхній частині можна вибрати одну з категорій, у які будуть групуватися об'єкти, а в нижній — фільтр, за яким у цій категорії будуть відбиратися об'єкти: **Усі об'єкти Access, Таблиці, Запити, Форми** чи **Звіти** .

За вибору категорії відображення **Тип об'єкта**  в **Області переходів** з'явиться список об'єктів бази даних, згрупований за типами: **Таблиці, Форми, Запити, Звіти** . Кожний з об'єктів має умовне позначення у вигляді значка:

 — таблиці; — запити;  $\mathbb{E}$  — форми;  $\mathbb{E}$  — звіти.

Для відкриття потрібного об'єкта слід двічі клацнути на його імені в **Області переходів** . Уміст даного об'єкта буде виведено на екран, його вкладка

(мал. 3.6, 1) з'явиться в центральній частині вікна програми. Такі дії відбудуться для всіх названих об'єктів, крім деяких форм, які відкриваються в окремому вікні .

Для закриття поточного об'єкта потрібно вибрати кнопку закриття поточної вкладки. Для закриття поточної бази даних слід виконати  $\varPhi$ айл  $\Rightarrow$   $3a$ к $\varphi$ ити баз $y$ *даниõ* . Для закриття **Access** треба вибрати кнопку закриття програми в **Рядку заголовка** або виконати  $\Phi a \tilde{a} \to B u x i \partial$ . Якщо не передбачено змінення формату файла бази даних або місця його збереження, то додатково зберігати файл БД перед закриттям не потрібно — дані в базі даних зберігаються автоматично після завершення їх введення .

#### Працюємо з комп'ютером

**Увага!** *Під час роботи з комп'ютером дотримуйтеся вимог безпеки життєдіяльності та санітарно-гігієнічних норм.*

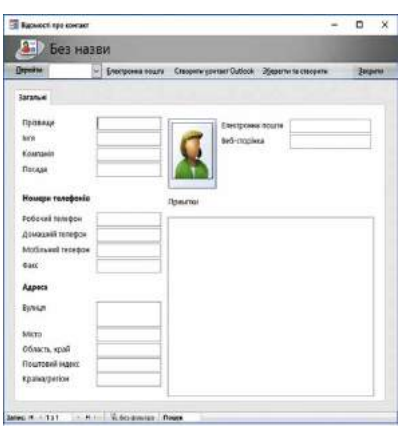

Мал. 3.8. Вікно форми **Відомості про контакт**

Уведіть дані до бази даних, створивши її на основі шаблону **Контакти** . Для цього:

- 1 .Запустіть програму **Access** .
- 2 .Створіть нову базу даних, виконавши *Шаáлони*   $Office.com \Rightarrow$  Контакти  $\Rightarrow$  Контакти.
- 3 .Укажіть ім'я файла бази даних **Мій клас** і збережіть у вашій папці.
- 4 .Відкрийте **Область переходів** вибором кноп- $\rm{K}$   $\rm{K}$
- 5 .Відкрийте в окремому вікні форму **Відомості про контакт** (мал . 3 .8) . Для цього двічі клацніть в **Області переходів** на імені форми .
- 6 .Уведіть прізвище в поле **Прізвище** одного з ваших однокласників чи однокласниць .
- 7 .Уведіть відповідні дані в поля **Ім'я**, **Електронна пошта**, **Мобільний телефон** . Для перехо-

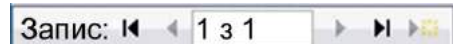

ду до наступного поля, якщо введення здійснюється з клавіатури, можна використовувати клавішу **Tab** .

8 .Уведіть дані про іншого учня/ученицю вашого класу . Для цього:

Мал. 3.9. Елементи керування переɯодоɦ ɦіɠ заɩисаɦи в **Рядку стану**

- 1 . Виберіть кнопку **Наступний запис** або **Створити запис** у **Рядку стану** (мал. 3.9).
- 2. Повторіть дії, описані у кроках 6-7 цього алгоритму.
- 9 .Уведіть дані ще про трьох учнів/учениць вашого класу .
- 10 .Закрийте форму **Відомості про контакт** .
- 11 .Перегляньте введені дані в таблиці бази даних . Для цього двічі клацніть в **Області переходів** на імені таблиці **Контакти** . Упевніться в тому, що введені вами дані збереглися в цій таблиці .
- 12 .Послідовно закрийте таблицю, базу даних і вікно програми **Access** .

#### *Дайте відповіді на запитання*

- 1<sup>•</sup>. Для чого потрібно упорядковане зберігання даних?
- **2**q . Що таке база даних? Де використовують бази даних?
- **3**q . До якого типу систем керування базами даних належить **Access**?
- **4**q . Яке призначення СКБД **Access**?
- **5**x . Які основні об'єкти початкового вікна програми **Access**?
- $6^\circ$ . Яка послідовність створення нової порожньої бази даних?
- 7<sup>•</sup>. Яка послідовність дій користувача під час створення нової бази даних на основі шаблону?
- **8**x . Як відкрити об'єкт бази даних, використовуючи **Область переходів**?

# *Виконайте завдання*

- **1**x . Підготуйте повідомлення про використання баз даних у таких галузях: а) освіта; б) медицина; в) торгівля; г) транспорт; д) комп'ютерні мережі, у тому числі Інтернет.
- $\hat{\mathbf{2}}$ \*. Підготуйте повідомлення (презентацію) про роль В.М. Глушкова в розвитку напрямів інформатики, пов'язаних з використанням баз даних .
- **3**x . Створіть базу даних подій на найближчий місяць, використовуючи шаблон **Події** (*Шаблони Office.com*  $\Rightarrow$  *Подія*  $\Rightarrow$  *Події*). Уведіть у форму Список **подій** дані про три події найближчого місяця . Збережіть файл **завдання 3.1.3.accdb** у папці **Мої документи** .
	- **4**x . Відкрийте файл бази даних (наприклад, **Тема 3\Завдання 3.1\зразок 3.1.4.accdb**) та:
		- 1 . Увімкніть повний вміст бази даних .
		- 2 . Відкрийте **Область переходів** та установіть такі її налаштування: **Перейти до категорії** — *Дата зміни*; **Фільтр за групами** — *Усі дати* .
		- 3 . Визначте, який з об'єктів редагувався останнім, а який найдавніше .
		- 4 . Змініть налаштування **Області переходів** на такі: **Перейти до категорії** — *Тип об'єкта*; **Фільтр за групами** — *Усі об'єкти Access* .
		- 5 . Визначте, скільки і яких об'єктів уключено до бази даних .
		- 6 . Закрийте **Область переходів** і базу даних .
	- 5<sup>•</sup>. Відкрийте файл бази даних (наприклад, Тема З\Завдання 3.1\зра**зок 3.1.5.accdb**) та:
		- 1 . Установіть такі налаштування **Області переходів**: **Перейти до категорії** — *Тип об'єкта*; **Фільтр за групами** — *Усі об'єкти Access* . Відкрийте

по черзі всі об'єкти бази даних, перегляньте їх і переконайтеся, що вони не містять даних. Закрийте всі об'єкти.

- 2 . Відкрийте форму **Відомості про контакт** . Уведіть у форму дані про трьох ваших однокласників чи однокласниць . Якщо ви не знаєте окремі дані, залиште ці поля порожніми . У полі **Компанія** вкажіть назву школи, а в полі **Посада** — учень чи учениця .
- 3 . Закрийте форму **Відомості про контакт** і відкрийте по черзі всі об'єкти бази даних. Переконайтеся, що тепер ці об'єкти містять дані, які ви увели.
- 4 . Збережіть базу даних у вашій папці у файлі з іменем **завдання 3.1.5.accdb** .

#### **РЕЛЯЦІЙНІ БАЗИ ДАНИХ 3.2.**

- **1.** Де використовують комп'ютеризовані бази даних? Які з них ви використовували?
- **2.** Як подаються дані в електронних таблицях? Як позначаються в них рядки та стопці?
- **3.** Облік яких об'єктів здійснюють у базі даних у бібліотеках? Значення яких властивостей, на вашу думку, треба занести в таку базу даних?

# **СТВОРЕННЯ ТЕОРІЇ РЕЛЯЦІЙНИХ БАЗ ДАНИХ**

**Ієрархія** (грец. ιεραρχια — священна влада) — тип стосунків, що передбачає підпорядкування по вертикалі, нижчий за рівнем об'єкт підпорядковується вищому.

У перших комп'ютерах для збереження даних використовувались ієрархічні структури. Ієрархічна модель передбачає організацію даних про об'єкти у вигляді дерева . У цій структурі даних у кожного об'єкта є тільки один об'єкт вищого рівня,

якому він підпорядкований (батьківський), і може бути кілька підпорядкованих (нащадків) . Виняток складає тільки найвищий за ієрархією об'єкт — у нього немає батьківського об'єкта (мал. 3.10).

Прикладом ієрархічної організації даних є файлова структура, що використовується під час розміщення даних на дисках . У зазначеній файловій структурі на диску є один основний батьківський об'єкт (коренева папка), який містить дані про підпорядковані

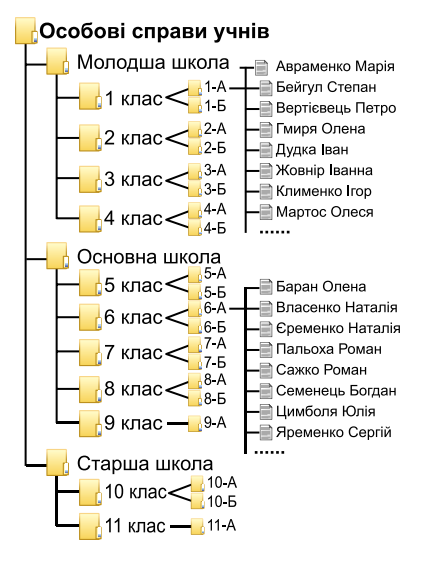

Мал. 3.10. Приклад *ієрархічного* розміщення даних про учнів ɲколи

об'єкти — папки та файли . У свою чергу, ці об'єкти можуть містити різноманітні дані, у тому числі і про підпорядковані їм папки й файли.

Основним недоліком ієрархічної структури даних є складність розміщення великих масивів даних, тривалий час на пошук потрібних даних у таких структурах. Для пришвидшення роботи з базами даних, спрощення опису об'єктів і зв'язків між ними в 1970 році математик і програміст корпорації ІВМ **Едгар Франк Кодд** (1923–2003) (мал . 3 .11) запропонував реляційну модель даних . Він увів у теорію баз даних математичний підхід, що базується на теорії множин.

Розробка теорії реляційної бази даних мала величезне значення для розвитку всієї комп'ютерної науки і практики. За заслуги Е.Ф. Кодда було визнано в 1976 році «Людиною ІВМ», у 1981 році нагороджено однією з найпрестижніших в інформатиці відзнак — премією Тюрінга. У 2002 році за версією часопису Forbs реляційну модель бази даних було визнано однією з найважливіших інновацій за попередні 85 років .

# **ОСНОВНІ ПОНЯТТЯ РЕЛЯЦІЙНОЇ БАЗИ ДАНИХ**

Основою структури даних реляційної бази даних є **таблиця** . У таблицях кожний рядок містить набір значень властивостей одного з об'єктів предметної області . Кожний стовпець таблиці містить набір значень певної властивості об'єктів предметної області .

Така таблиця з набором стовпців, кожний з яких містить значення з певної скінченної множини, з точки зору математики, задає відношення між множинами.

Тому для опису структури даних Е.Ф. Кодд використав термін «relation» (англ . *relation* — відношення), а модель даних стали називати *реляційною* .

Ознайомимося з основними поняттями реляційної бази даних на прикладі таблиці, поданої на малюнку 3 .12 . Як ви вже знаєте, основним об'єктом реляційної бази даних є таблиця . Таблиця реляційної бази даних складається з рядків і стовпців .

*Мал. 3.11.* Едгар Франк Кодд

Рядок таблиці реляційної бази даних називають **записом**, або **кортежем** . Запис містить значення властивостей одного об'єкта з множини однорідних об'єктів. Наприклад, у таблиці **Монітори** (мал . 3 .12) п'ятий зверху запис містить такий набір даних: *АОС*; *22*; *AOC i2269VWM*; *26.12.2017*; *5 102,00 ₴*; *36*; *6* . Ці дані є значеннями відповідних властивостей одного об'єкта множини Монітори: Виробник, Розмір діагоналі, Модель, Дата *ïоставки*, *Öіна*, *Òåрìін ãарантії*, *Êілüкістü* . Інший запис містить набір значень тих самих властивостей, але вже іншого об'єкта — іншого монітора .

Стовпець таблиці реляційної бази даних називають **полем**,або **атрибутом** . Поле має ім'я, яке пов'язано з назвою властивості . Поле містить множину значень однієї властивості всіх об'єктів множини. Дані, що містяться в кожному полі таблиці, є однотипними. Для кожного поля під час проектування таблиці бази даних установлюють **тип даних** .

Для зберігання даних про об'єкти деякої предметної області можна використати кілька таблиць, які можуть бути пов'язані між собою .

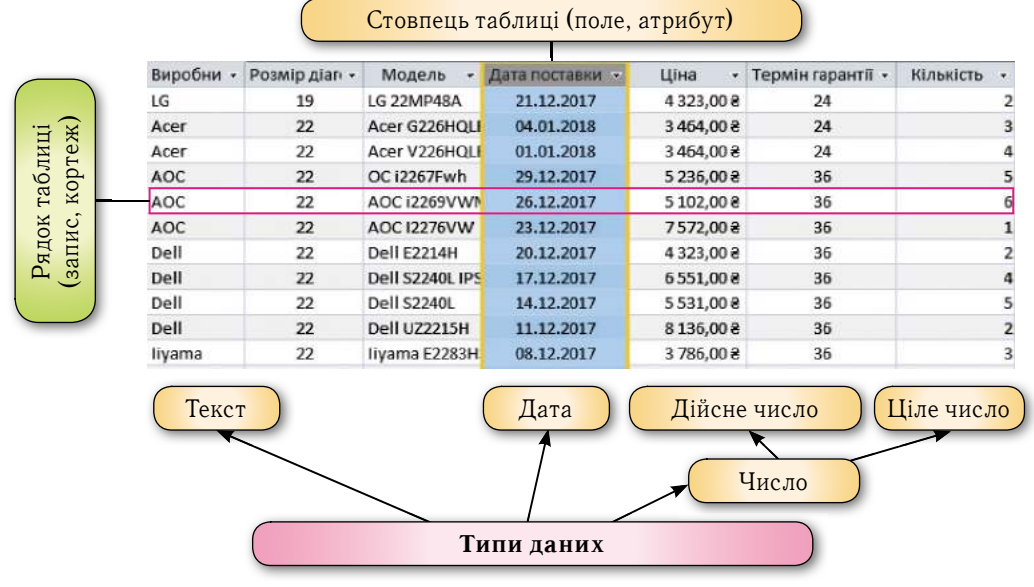

*Мал. 3.12.* Таблиця реляційної бази даних

### **КЛЮЧІ ТА ЗОВНІШНІ КЛЮЧІ**

**Ідентифікація** (лат . *identitas* тотожність) — ототожнення, прирівнювання, уподібнення, розпізнавання .

У реляційній моделі даних передбачено обов'язкову вимогу ідентифікації об'єктів за рахунок унікальності набору значень властивостей . Для таблиці реляційної бази даних це означає, що значення хоча б в одному з полів

не повинні повторюватися . Таке поле називають **ключовим**, або **ключем** таблиці . Ключові поля ще називають **ідентифікаторами** . В окремих реалізаціях реляційних баз даних допускається ідентифікація об'єкта бази даних за набором значень кількох властивостей, тобто ключем буде набір даних з кількох полів, наприклад трьох полів: місто, вулиця, будинок.

У таблиці бази даних, поданої на малюнку 3 .12, жодне з полів не передбачає використання унікальних даних . У таких випадках потрібно додатково вводити ще одне поле, значення в якому не будуть повторюватися в жодному із записів (рядків) таблиці . Таким полем може бути номер запису .

Ключі, вимоги до яких описано вище, називаються первинними ключами . **Первинний ключ** — це одне або кілька полів (стовпців), комбінація значень яких однозначно визначає кожний запис у таблиці . Первинний ключ не допускає порожніх значень або значень, що повторюються .

Крім первинних ключів, у реляційних базах даних вводиться поняття зовнішнього, або вторинного, ключа . **Зовнішній (вторинний) ключ** — це одне або кілька полів (стовпців) у таблиці, що містять посилання на поле або поля первинного ключа в іншій таблиці . Зовнішній ключ визначає спосіб об'єднання таблиць .

#### **ЗВ'ЯЗКИ В РЕЛЯЦІЙНИХ БАЗАХ ДАНИХ**

Щоб усунути дублювання даних, пришвидшити їх опрацювання, між таблицями реляційної бази даних, зазвичай, установлюють зв'язки . Наприклад, у базі даних магазину з продажу комп'ютерних товарів можуть бути окремі таблиці за видом товару (*монітори, принтери, процесори, сканери* тощо), по виробниках продукції (*Samsung*, *Apple*, *Asus*, *Intel* тощо), постачальниках тощо . Дані в них потрібно узгодити, для чого і використовують зв'язки між таблицями .

За множинністю виділяють такі типи зв'язків:

- **один до одного** (позначають 1:1), коли одному екземпляру однієї множини відповідає один екземпляр іншої множини . Наприклад, під час виготовлення кожен автомобіль отримує свій номер (номер кузова) . Кожному автомобілю відповідає тільки один номер;
- x**один до багатьох** (позначають як **1:**f або **1:М**, де **М** від англ . *Many* багато), коли одному екземпляру однієї множини може відповідати кілька екземплярів іншої множини. Наприклад, один учитель інформатики навчає багатьох учнів (одного або кількох класів) і при цьому немає інших учителів інформатики, які здійснюють навчання тих самих учнів;
- **багато до одного** (позначають  $\infty$ :1 або **М:1**), коли кільком екземплярам однієї множини відповідає один екземпляр іншої множини . Цей тип зв'язку є протилежним до зв'язку один до багатьох . Наприклад, багато учнів входять до складу тільки одного класу (і тільки до нього) і, навпаки, тільки в певному (одному) класі навчається багато учнів;
- **багато до багатьох** (позначають  $\infty$ :  $\infty$  або **M:M**), коли кільком екземплярам однієї множини можуть відповідати кілька екземплярів іншої множини . Наприклад, множина учнів класу (багато) можуть отримувати різні (багато) оцінки, що будуть визначати рівень їх навчальних досягнень з інформатики .

85

#### *Для тих, хто хоче знати більше*

Зв'язки між таблицями бази даних класифікують також за повнотою. За цією класифікацією виділяють зв'язки, у яких:

- **кожний екземпляр однієї множини обов'язково пов'язаний** з одним чи кількома екземплярами іншої множини. Наприклад, зв'язок між множиною класів i множиною учнів передбачає, що кожен учень належить до певного класу і кожний клас складається з певної кількості учнів;
- кожний екземпляр однієї множини **не обов'язково пов'язаний** хоча б з одним екземпляром іншої множини. Наприклад, між множинами учнів і множиною годинників може бути встановлено зв'язок, який передбачає, що не кожен учень має власний годинник.

#### Працюємо з комп'ютером

**Увага!** *Під час роботи з комп'ютером дотримуйтеся вимог безпеки життєдіяльності та санітарно-гігієнічних норм.*

Розглянемо послідовність дій, які потрібно здійснити для перегляду зв'язків між таблицями в уже створеній базі даних . Для цього:

- 1 . Запустіть програму **Access** .
- 2 . Відкрийте базу даних, наприклад з файла **Тема 3\Завдання 3.2\вправа 3.2.accdb** .
- 3 . Увімкніть повний вміст бази даних .
- 4 . Відкрийте схему зв'язків поточної бази даних . Для цього на вкладці **Знаряддя бази даних** у групі **Зв'язки** (мал . 3 .13) виберіть кнопку **Зв'язки** .
- 5 . У вікні **Зв'язки** відобразіть умовні зображення таблиць **Замовлення** та **Клієнти** (мал. 3.14). Для цього на вкладці **Конструктор** у групі **Зв'язок** виберіть кнопку **Відобразити таблицю** та у вікні **Відображення таблиці** на вкладці **Таблиці** виберіть по черзі назви вказаних таблиць і кнопку **Додати** .
- 6 . Установіть, між якими полями зазначених таблиць установлено зв'язки, які типи цих зв'язків .

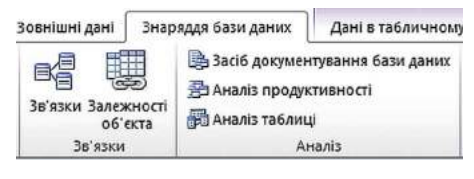

#### Мал. 3.13. Елементи керування груɩ **Зв'язки** та **Аналіз**

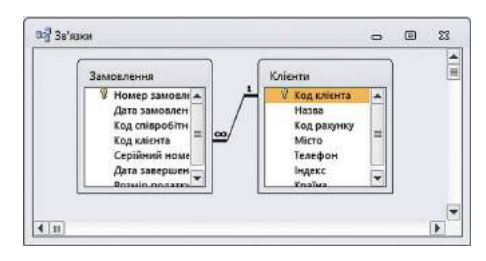

Мал. 3.14. Зв'язки між таблицями **Замовлення** та **Клієнти**

- 7 . Відобразіть у вікні **Зв'язки** умовні зображення всіх таблиць цієї бази даних і визначте, між якими таблицями й полями в них установлено зв'язки, які типи цих зв'язків .
- 8 . Закрийте вікно зв'язків і вікно бази даних .

#### *Дайте відповіді на запитання*

- 1°. Коли і ким було розроблено теорію реляційної моделі даних?
- **2**q . Що є основним об'єктом реляційної бази даних?
- 3<sup>•</sup>. Яка структура таблиці реляційної бази даних? Які об'єкти вона має?
- **4** . Що таке ключове поле? Які вимоги до ключового поля?
- 5<sup>•</sup>. Які види ключів використовують у реляційній базі даних? Чим вони відрізняються?
- $6^\circ$ . Які типи зв'язків можна установити між об'єктами таблиць у реляційній базі даних?

# 86

- **7**x . Які особливості зв'язку *один до одного* між об'єктами таблиць у реляційній базі даних?
	- **8**x . Які особливості зв'язку *один до багатьох* між об'єктами таблиць у реляційній базі даних?
	- 9<sup>•</sup>. Які особливості зв'язку багато до багатьох між об'єктами таблиць у реляційній базі даних?
	- **10**<sup>x</sup> . Як переглянути зв'язки між об'єктами таблиць у СКБД **Access**?

# *Виконайте завдання*

- **1**°. Розробіть модель таблиці реляційної бази даних (набір полів) для такої БД: a) телефонний довідник учнів класу;
	- b) домашня бібліотека;
	- в) дні народження рідних, друзів і подруг.
- **2**x . Є база даних, у якій ведеться облік товарів на складах . Визначте типи зв'язків, які треба встановити між об'єктами таблиць **Товар** і **Склад** за умов: a) є кілька видів товару та є кілька складів, кожний товар зберігається на
	- одному складі й на кожному складі зберігається тільки один вид товару;
	- b) є кілька видів товару та є кілька складів, на кожному складі є всі види товарів;
	- в) є тільки один вид товару і він зберігається на одному складі;
	- г) є кілька видів товару і всі вони зберігаються на одному складі;
	- д) є один вид товару і він зберігається на кількох складах.

**3**x . Розгляньте фрагмент таблиці реляційної бази даних (мал . 3 .15) . Визначте:

a) назви об'єктів, виділених на малюнку і позначених цифрами 1 і 2;

b) яке поле можна використати як ключове для цієї таблиці, поясніть чому;

- в) дані про яку кількість об'єктів множини подано в таблиці;
- г) які властивості об'єктів множини описано в цій таблиці.

| № особової справи - | Прізвище<br>$\overline{\phantom{a}}$ | R'M<br>$\overline{\phantom{a}}$ | По батькові -       | День - | Місяць - | Рік народження - |
|---------------------|--------------------------------------|---------------------------------|---------------------|--------|----------|------------------|
| $_{0-09}$           | Рябуха                               | Олександр                       | Сергійович          | 14     | 10       | 1991             |
| $_{\Phi-13}$        | Руденко                              | Сергій                          | Олександрови        | 28     | 12       | 1991             |
| $\Phi$ -08          | Орловський                           | Богдан                          | Віталійович         | 15     | 10       | 1990             |
| $0 - 07$            | Карлаш                               | Марина                          | Анатоліівна         | 16     | 10       | 1990             |
| $Φ-06$              | Михно                                | Олексій                         | Іванович            |        | 4        | 1992             |
| $_{\Phi - 26}$      | Пальонка                             | Олег                            | <b>Олександрови</b> | 30     | 5        | 1992             |
| $D - 33$            | Костюк                               | Сергій                          | Володимиров         | 31     | 12       | 1991             |
| $_{\Phi - 17}$      | Булаєв                               | Сергій                          | Юрійович            |        | 6        | 1990             |

Мал. 3.15. Фрагмент таблиці

**4°**. Є база даних магазину продажу автомобілів. Визначте типи зв'язків, які треба встановити між об'єктами таблиць **Магазин** та **Автомобіль** за умов:

- a) є кілька магазинів і є кілька моделей автомобілів, у кожному магазині є автомобілі тільки однієї моделі і кожна модель автомобіля продається тільки в одному магазині;
- b) є тільки один магазин і він продає автомобілі однієї моделі;
- в) є кілька магазинів і всі вони продають автомобілі однієї моделі;
- г) є кілька магазинів і є кілька моделей автомобілів, у кожному магазині є автомобілі всіх моделей;
- д) є один магазин і він продає автомобілі кількох моделей.

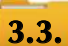

# **СТВОРЕННЯ ТАБЛИЦЬ У РЕЛЯЦІЙНІЙ БАЗІ ДАНИХ**

- **1.** Яка структура таблиці реляційної бази даних? Які об'єкти вона має?
- **2.** Що таке ключове поле?
- **3.** Які типи даних використовуються в електронних таблицях; у мові програмування, що ви вивчаєте?

## **ВИЗНАЧЕННЯ СТРУКТУРИ БАЗИ ДАНИХ**

Одним з етапів створення бази даних з використанням однієї із систем керування базами даних є визначення її структури. Тобто потрібно визначити:

- 1. Кількість таблиць бази даних.
- 2. Перелік полів для кожної таблиці, які будуть ключовими.
- 3 . Типи даних для кожного поля кожної з таблиць з урахуванням особливостей конкретної СКБД.
- 4 . Типи зв'язків між об'єктами таблиць, якщо використовують кілька таблиць .
- 5 . Види і кількість інших об'єктів бази даних: форма, запит, звіт (може уточнюватися у процесі створення бази даних).

Розглянемо особливості кожного із цих кроків.

Для визначення кількості таблиць, що створюватимуться в певній базі даних, треба визначити, множини яких об'єктів будуть описуватися в ній . Наприклад, у базі даних, що буде використовуватися для складання розкладу занять у школі, потрібні такі множини об'єктів:

- множина класів (5-А, 5-Б, 6-А, ..., 11-В);
- $\bullet$  множина приміщень для занять (кабінет № 11, лабораторія № 23, …, спортивна зала № 1);
- $\bullet$  множина учителів (Павленко В.Г., Решетняк В.Ф., ..., Яковенко Т.М.);
- множина уроків (перший, другий, ..., восьмий);
- множина навчальних днів (понеділок, вівторок, ..., п'ятниця);
- xмножина навчальних предметів (алгебра, інформатика, …, українська література, фізика).

Зазвичай, кожна множина однотипних об'єктів подається в базі даних окремою таблицею.

На другому етапі потрібно встановити, які властивості об'єктів визначених множин обов'язково повинні бути враховані в цій базі . Наприклад, для об'єктів *множини класів* такими властивостями будуть *назва* та *кількість учнів* . У разі поділу класу на підгрупи під час вивчення деяких предметів можуть додаватися властивості — *кількість учнів у першій підгрупі* та *кількість учнів у другій підгрупі* . Ці властивості будуть визначати імена полів (стовпців) у базі даних . Ключовим полем у цій таблиці може бути поле **Назва,** тому що значення цієї властивості є унікальними для кожного з елементів цієї множини (мал . 3 .16) . Не може бути у школі класів з однаковими іменами .

На наступному етапі визначаються типи даних для кожного поля кожної таблиці . При цьому слід враховувати, що тип даних впливає на швидкість опрацювання даних . Особливості використання типів даних у СКБД **Access** розглянемо нижче .

Типи зв'язків між об'єктами таблиць визначаються особливостями застосування бази даних . Так, між множинами приміщень для занять та учителів для певного уроку потрібно встановити зв'язок «один до одного» (1:1), оскільки не може в одному кабінеті одночасно проводити заняття кілька учителів (за винятком особливих умов).

Особливості створення інших об'єктів бази даних (форм, запитів, звітів) розглянемо пізніше .

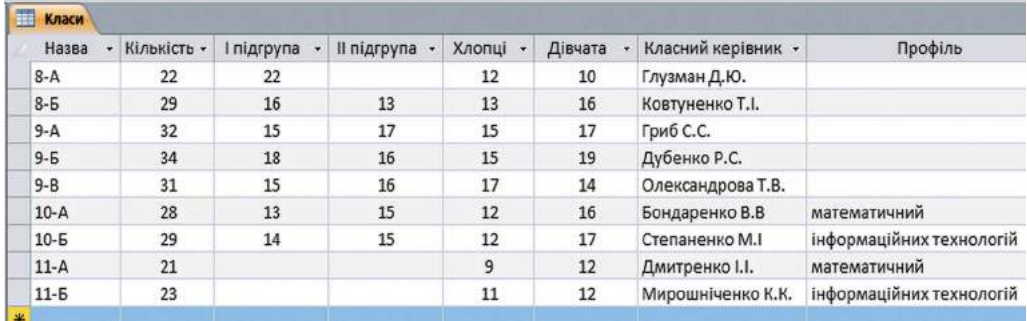

Мал. 3.16. Фрагмент таблиці Класи

### ТИПИ ДАНИХ У СКБД ACCESS

Під час уведення даних у поля таблиці слід уводити дані відповідно до того типу, який було запроектовано на етапі створення структури бази даних. В одному полі бази даних можуть зберігатися дані тільки одного типу.

Для зберігання даних певного типу в пам'яті комп'ютера використовується різна довжина двійкового коду. Основні типи даних, що використовуються в Access, наведено в таблиці 3.1

Таблиия 3.1

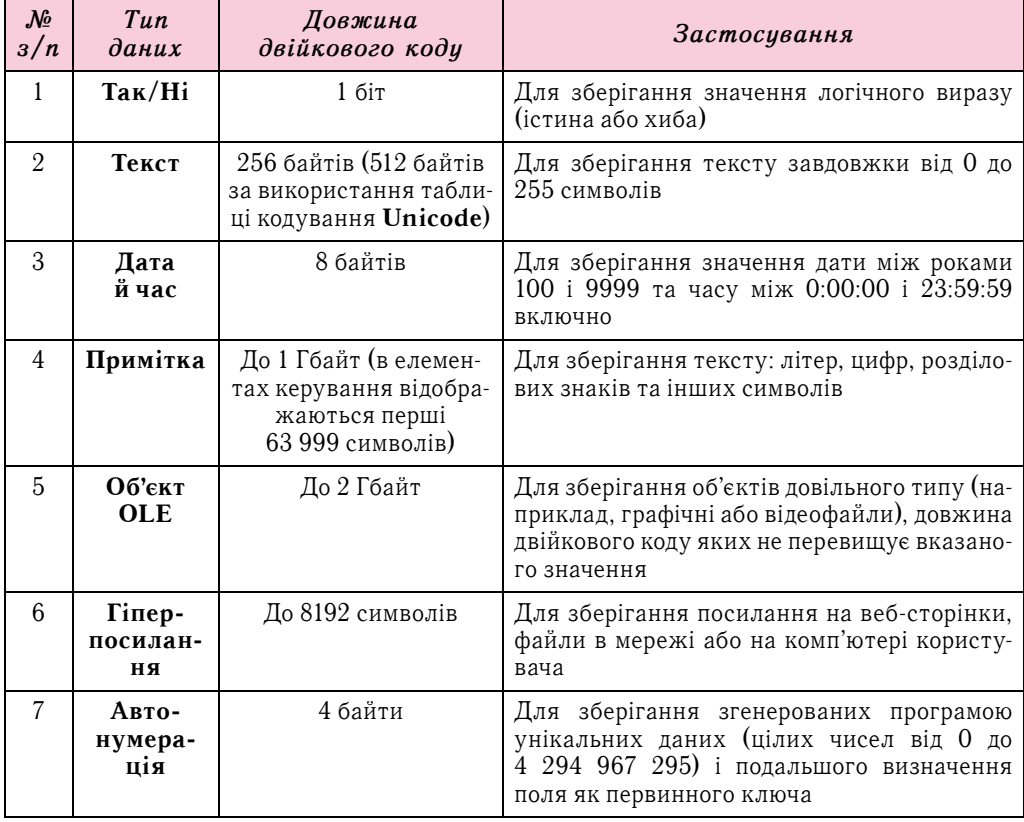

Основні типи даних, що використовуються в Access

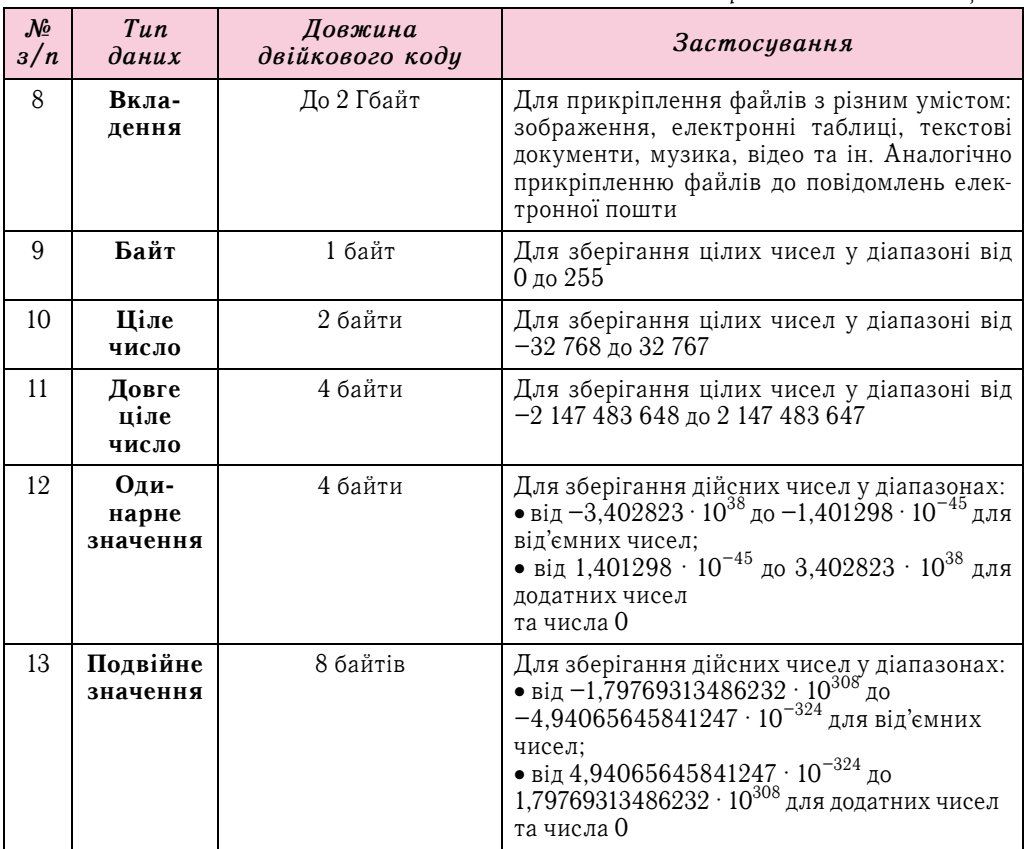

Крім наведених у таблиці 3.1 типів даних, в Access використовують ще два типи поля — Майстер підстановок та Обчислювальний.

Майстер підстановок використовується для полів, у яких значення вибираються з певного списку. У цьому списку значення підставляються з іншої таблиці або зі списку, уведеного користувачем під час визначення типу поля. Наприклад, список з переліком класів школи з поля Назва таблиці Клас може бути підставлений у поле **Клас** іншої таблиці — **Розклад** (мал. 3.17).

Тип Обчислювальний використовується для здійснення обчислень за значеннями з кількох полів бази даних. Тип поля визначається за типом очікуваного результату обчислень. Можна здійснити операції над числовими (числовий і грошовий фор-

мат, формат дати й часу) та текстовими даними, логічними виразами.

Слід зважати на те, що неправильно визначений тип даних для певного поля може призвести до неможливості опрацьовувати певні дані або до їх втрати. Наприклад, якщо для поля Дата народження буде обрано тип даних Текст, то в подальшому неможливо буде виконувати математичні операції над даними із цього поля: визначити вік особи на поточний момент часу, порівняти вік різних осіб тощо. Під час змінення типу даних у від-

|   | День тижня - | Урок | × | Кабінет | $\frac{1}{\sqrt{2}}$ | Клас<br>٠ |
|---|--------------|------|---|---------|----------------------|-----------|
| ø | понеділок    |      | n |         | 15                   | Ÿ         |
| 寨 |              |      |   |         |                      | $10-A$    |
|   |              |      |   |         |                      | $10 - 5$  |
|   |              |      |   |         |                      | $11-A$    |
|   |              |      |   |         |                      | $11 - 5$  |
|   |              |      |   |         |                      | $8 - A$   |
|   |              |      |   |         |                      | $8 - 5$   |
|   |              |      |   |         |                      | $9-A$     |
|   |              |      |   |         |                      | $9 - 5$   |
|   |              |      |   |         |                      | $9-B$     |

Мал. 3.17. Список підстановки в полі Клас таблиці Розклад

S

повідному полі усі вже введені дані, зазвичай, буде втрачено та доведеться їх уводити знову.

Що менше обсяг даних, то швидше відбувається опрацювання даних . Тому під час проектування баз даних намагаються мінімізувати обсяги даних за рахунок раціонального використання даних різних типів .

# **СТВОРЕННЯ ТАБЛИЦЬ ДАНИХ З ВИКОРИСТАННЯМ ПОДАННЯ ТАБЛИЦІ**

Після моделювання структури наступним етапом розробки бази даних є створення таблиць . Під час створення нової бази даних в **Access** створюється перша таблиця  $(Ma,\pi, 3.18)$ .

| $ {\bf A} $                                                                                   |                                                          |                       | <b>Вобота завилицими</b>                                |                                           | $\times$<br>□                                |
|-----------------------------------------------------------------------------------------------|----------------------------------------------------------|-----------------------|---------------------------------------------------------|-------------------------------------------|----------------------------------------------|
| Файл<br>Зовнішні дані<br>Основне<br>Створити                                                  | Знаряддя бази даних                                      | Поля                  | Таблиця                                                 |                                           | $\circ$                                      |
| Её Дата й час<br>Z<br>$\frac{d\Phi}{d\Phi}$<br>12<br>AB<br>$\nabla$ Tak/Hi<br>Бигляд<br>Текст | <b>STE IN'A TO HIGHHIC</b><br>В Значення за промовчанням |                       | <b>ВЗЕЗМНИТИ ПІДСТАНОВКУ</b><br><b>Де Змінити вираз</b> | $\blacksquare$<br>Форматування.<br>$\sim$ | g<br>□ Обов'язкове<br>Унікальне<br>Перевірка |
| Бидалити<br>Номер Грошова<br>одиниця <b>Па</b> Інші поля »<br>Подан<br>Додавання й видалення  | Positip nona                                             | <b>Властивості</b>    | ab Параметри примітки -                                 | 图 % 000 % 4%<br>Форматування              | - Індексоване<br>Перевірка поля              |
| Таблиця1<br>$\odot$ «<br>Усі об'єкти Access<br>$\mathbf{Q}$<br>Пошук.                         | Ідентифікат - Клацніть, щоб додати -                     |                       |                                                         |                                           | $\mathbb{X}$                                 |
| (Новий)<br>Таблиці<br>$\hat{\mathbf{x}}$                                                      |                                                          |                       |                                                         |                                           |                                              |
| Таблиця1                                                                                      |                                                          |                       |                                                         |                                           |                                              |
| Запис: 14 4 1 з 1                                                                             |                                                          | У Без фільтра   Пошук |                                                         |                                           |                                              |
| Подання таблиці                                                                               |                                                          |                       |                                                         |                                           | □                                            |

Мал. 3.18. Вікно СКБД Access з відкритою новою таблицею

Можливі такі основні способи створення полів таблиці та визначення типів даних у них:

- **з використанням Подання таблиці**;
- xз використанням елементів керування групи **Додавання й видалення** вкладки **Поля**;
- **з використанням подання Конструктор.**

#### Клацніть, щоб додати - $AB$ Текст  $12$ Номер መ Грошова одиниця 马 Датайчас  $\overline{\mathbf{v}}$ Tak/Hi 償 Підстановка та зв'язок Aa Форматований текст AB Примітка 10 Вкладення Q, Гіперпосилання Обчислюване поле j, Вставити як поля

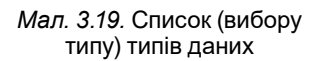

Розглянемо перший спосіб . Особливістю його є те, що користувачу не обов'язково безпосередньо вказувати значення властивостей типів даних. Потрібно тільки створити поля з відповідними іменами та вказати типи даних . Одне з полів — **Ідентифікатор**, створюється програмою за замовчуванням під час створення нової бази даних, для нього встановлюється тип даних — **Автонумерація** . Це поле за замовчуванням визначається як ключове .

- Для створення всіх інших полів з певними іменами слід: 1 . Клацнути на заголовку поля **Клацніть, щоб до дати** .
- 2. Вибрати у списку, що відкрився, тип даних (мал. 3.19).
- 3 . Увести замість імені поля за замовчуванням (*Поле 1*) потрібне ім'я, наприклад *Прізвище* .
- 4 . Виконати дії 1–3 потрібну кількість разів для введен- ня імен і типів даних усіх необхідних полів .
- 5 . Завершити процес уведення імен полів вибором ряд- ка під іменем поля .

Слід зважати на те, що імена полів не повинні містити крапок, знаків оклику, квадратних дужок, прихованих символів (наприклад, символа кінця абзацу).

Для змінення типів даних полів і значень їх властивостей використовують елементи керування групи Форматування вкладки

Поля (мал. 3.20). Ці операції подібні до відомих вам операцій у табличному процесорі Excel.

Під час створення полів таблиці з використанням елементів керування групи Додавання й видалення вкладки Поля потрібно:

- 1. Зробити поточною вкладку Поля.
- 2. Вибрати у групі елементів керування Додавання й видалення (мал. 3.21) потрібний тип даних. Повний список типів даних і їх форматів відкривається під час вибору кнопки зі списком Інші поля (мал. 3.22).
- 3. Увести замість імені поля за замовчуванням (*Поле 1*) потрібне ім'я, наприклад Прізвище.
- 4. Виконати дії 1–3 потрібну кількість разів для введення імен і типів даних усіх необхідних полів.
- 5. Завершити процес уведення імен полів вибором рядка під іменем поля.

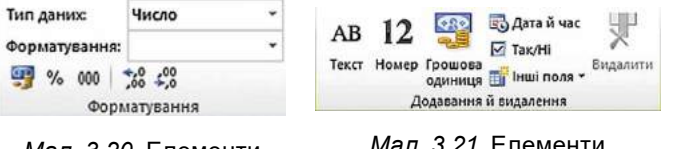

Мал. 3.20. Елементи керування групи Форматування

керування групи Додавання й видалення

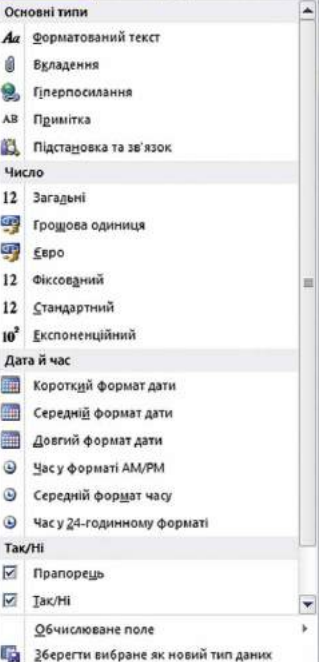

**Пу Інші поля -**

Мал. 3.22. Список Інші поля

#### СТВОРЕННЯ ТАБЛИЦЬ БАЗИ ДАНИХ У ПОДАННІ КОНСТРУКТОР

Для створення нової таблиці бази даних зі складнішою структурою та для встановлення значень інших властивостей полів, зазвичай, використовують подання Конструктор. Для цього після створення нової бази даних слід у списку кнопки Вигляд групи елементів керування Подання вкладки Основне вибрати Кон**структор** або виконати *Створити*  $\Rightarrow$  *Таблиці*  $\Rightarrow$  *Констриктор таблиць.* 

В обох випадках відкриється вікно таблиці в поданні Конструктор, аналогічне наведеному на малюнку 3.23. У верхній частині вікна є три стовпці: **Ім'я поля, Тип** даних і Опис. Лівий стовпець використовується для введення імен полів. Для встановлення типу даних слід вибрати відповідне поле справа від імені поля та вибрати кнопку відкриття списку. Відкриється список типів даних (мал. 3.24). Серед них необхідно вибрати потрібний.

Після вибору типу даних поля можна змінити встановлені за замовчуванням чи обрати не встановлені значення властивостей цього типу даних у нижній частині вікна на вкладці Загальні. Уміст цієї вкладки змінюється залежно від обраного типу даних. Так, для текстових даних основною властивістю, значення якої слід установити в полі Розмір поля, є максимальна кількість символів, яку можна буде вводити в поле. Для типу даних Число у списку Розмір поля обирається один з типів числових даних, розглянутих вище. Крім того, для більшості числових типів даних на вкладці Загальні можна обрати у списку Формат один з форматів відображення числа (загальний числовий, грошова одиниця, євро, фіксований, стандартний,

Poanip nons

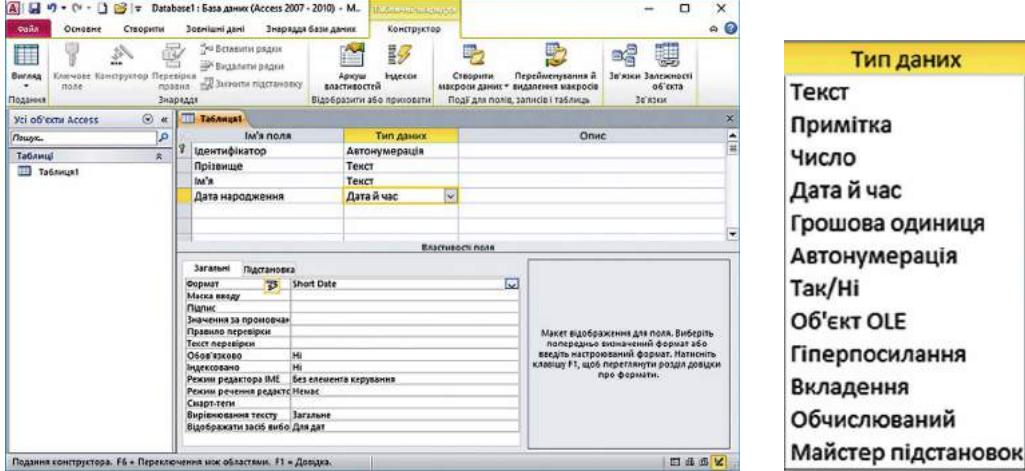

*Мал. 3.23.* Вікно таблиці в ɩоданні **Конструктор**

*Мал. 3.24.* Список **Тип даних**

*відсоток*, *експоненційний*) . У списку **Кількість знаків після коми** можна обрати потрібне значення цієї властивості числа .

Для типів даних **Дата й час**, **Так/Ні** та **Грошова одиниця** можна обрати вид форматування . Ці види мають багато спільного з аналогічними форматами в табличному процесорі **Excel** .

Серед інших обмежень на значення, які можуть набувати дані, важливим є обмеження на обов'язковість заповнення певного поля під час уведення даних . Для цього в нижній частині вікна на вкладці **Загальні** слід у списку **Обов'язково** вибрати **Так** або **Ні** . Якщо встановлено **Так**, то в подальшому дані з усього запису не будуть зберігатися, поки не буде заповнено зазначене поле . Таке значення є обов'язковим для ключових полів .

Для встановлення ключового поля слід зробити поточним відповідне поле і виконати **Конструктор**  $\Rightarrow$  **Знаряддя**  $\Rightarrow$  **Ключове поле** або відкрити контекстне меню поля і у списку команд вибрати **Ключове поле** . Для відмінення встановлення ключового поля слід ще раз повторити описані вище операції .

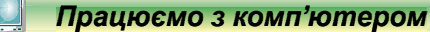

**Увага!** *Під час роботи з комп'ютером дотримуйтеся вимог безпеки життєдіяльності та санітарно-гігієнічних норм.*

Розглянемо послідовність дій, яку потрібно здійснити для створення бази даних днів народження своїх друзів, подруг і знайомих . Визначимо, що в цій базі даних буде одна таблиця з наведеними полями (табл. 3.2):

*Таблиця 3.2*

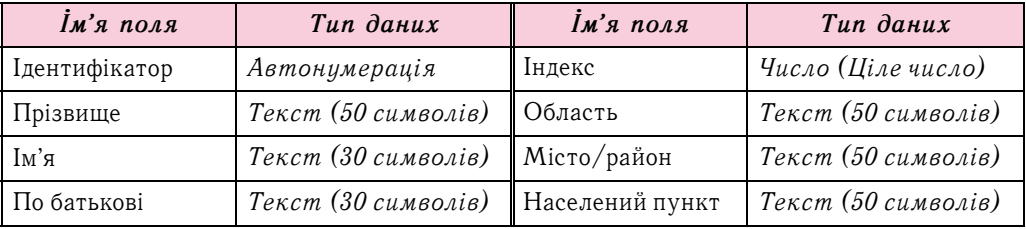

*Продовження таблиці 3.2*

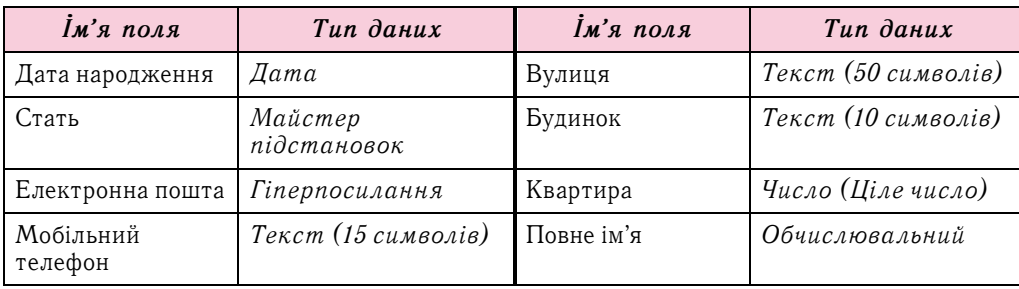

Створимо нову базу даних, а в ній таблицю **Дні народження** . Для цього:

- 1 . Запустіть програму **Access** .
- 2 . Укажіть ім'я файла нової бази даних **Дні народження** та вкажіть місце зберігання файла — ваша папка .
- 3 . Перейдіть у режим відображення подання **Конструктор** . Для цього виконайте  $O$ сновне ⇒ Подання ⇒ Вигляд ⇒ Конструктор.
- 4 . На запит про збереження таблиці вкажіть ім'я таблиці **Дні народження** та підтвердіть збереження .
- 5 . Уведіть у другому рядку стовпця **Ім'я поля** ім'я другого поля *Прізвище* .
- 6 . Відкрийте у другому рядку стовпця **Тип даних** список типів даних і виберіть тип даних *Текст* .
- 7 . Укажіть на вкладці **Загальне** у полі **Розмір поля** максимальну кількість символів для вказаного поля — *50* .
- 8 . Повторіть дії 5–7 для полів **Ім'я** та **По батькові** .
- 9 . Уведіть у наступному порожньому рядку стовпця **Ім'я поля** ім'я наступного поля — *Дата народження* .
- 10 . Відкрийте в цьому самому рядку стовпця **Тип даних** список типів даних і виберіть тип даних *Дата й час* .
- 11 . Укажіть на вкладці **Загальне** у полі **Формат** вид подання дати **Short Date** (англ . *short date* — коротка дата) .
- 12 . Уведіть у наступному порожньому рядку стовпця **Ім'я поля** ім'я наступного поля — *Стать* .
- 13 . Відкрийте в цьому самому рядку стовпця **Тип даних** список типів даних і виберіть тип даних *Майстер підстановок* .
- 14 . У вікні **Майстер підстановок** виберіть перемикач **Я самостійно введу потрібні значення** та виберіть кнопку **Далі** .
- 15 . У наступному вікні введіть у стовпець 1 значення статі, що будуть підставлятися в цьому полі — *Жіноча* та *Чоловіча* (мал . 3 .25) . Виберіть кнопку **Далі** .
- 16 . У наступному вікні залиште без змін підпис для об'єкта *поле підстановки* та встановіть позначку прапорця **Обмежити списком**. Виберіть кнопку **Готово** .
- 17 . Повторіть дії 5–7 для полів **Електронна пошта**, **Мобільний телефон**, **Індекс**, **Область**, **Місто/район**, **Населений пункт**, **Вулиця**, **Будинок**, **Квартира**, установлюючи вказані в таблиці типи даних, розміри чи формати даних .

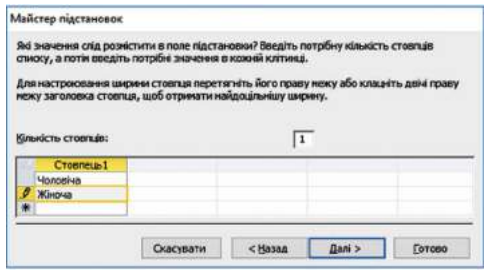

*Ɇал...*ȼікно **Майстер підстановок**

- 18. Уведіть у наступному порожньому рядку стовпця Повне ім'я ім'я наступного поля Повне ім'я.
- 19. Відкрийте в цьому самому рядку стовпця Тип даних список типів даних і виберіть тип даних Обчислювальний.
- 20. У вікні Побудовник виразів уведіть вираз, який дає змогу об'єднати значення з полів Прізвище, Ім'я та По батькові (мал. 3.26). Імена полів беруться у квадратні дужки, для об'єднання використовується оператор до-

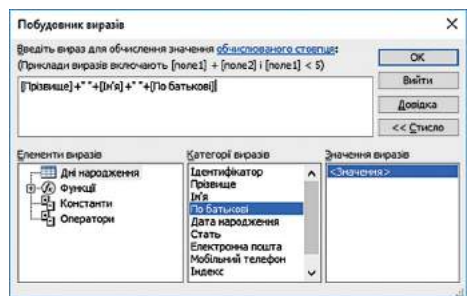

Мал. 3.26. Вікно Побудовник виразів

давання «+». Додатково між іменами полів Прізвище та Ім'я, а також між іменами полів Ім'я та По батькові додаються пропуски, які у виразі беруться в лапки. Вираз буде мати вигляд [Прізвище] + " " + [Ім'я] + " " + [По батькові].

- 21. Перемкніть режим подання на Подання таблиці. Для цього виконайте Основ $ne \Rightarrow$  Подання  $\Rightarrow$  Вигляд  $\Rightarrow$  Таблиця.
- 22. На запит про збереження таблиці підтвердіть збереження.
- 23. Уведіть у поля таблиці дані про одного зі своїх друзів чи подруг.
- 24. Перегляньте зміст поля Повне ім'я та переконайтеся, що поле містить дані відповідно до введеного виразу — прізвище, ім'я та по батькові вашого друга (подруги), які ви ввели у відповідні поля.
- 25. Зверніть увагу на особливості введення даних у поле Стать. Чи зручніше вибирати значення зі списку, ніж повністю уводити з клавіатури?
- 26. Закрийте таблицю та вікно бази даних.

#### Дайте відповіді на запитання

- 1°. Які способи створення таблиць бази даних ви знаєте?
- $2^{\circ}$ . Яке поле створюється автоматично під час створення таблиці? Який тип даних цього поля?
- 3<sup>•</sup>. Яка послідовність створення нових полів у Поданні таблиця?
- 4°. Які існують обмеження на використання символів в іменах полів?
- $5^\bullet$ . Яка послідовність створення нових полів, визначення типів даних у поданні Конструктор?
- 6°. Для чого використовується в базах даних тип даних OLE? Які дані можна помістити в поле із цим типом даних?
- 7°. Яке призначення об'єктів у поданні Конструктор?
- 8°. Які типи даних використовуються в Access?
- 9°. Що означає значення 25 в рядку Розмір поля поля з типом даних Текст?
- 10. Що таке Майстер підстановок? Для чого його використовують?
- 11\*. Чому в базах даних використовують різні типи даних? Чи не можна всі типи даних звести до одного, якогось універсального?

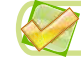

#### Виконайте завдання

- 1•. Поясніть, чим відрізняється тип даних Текст від типу даних Примітка. Поясніть потребу в кожному із цих типів.
- $2^*$ . Дослідіть і поясніть, чим відрізняється розмір числового типу даних Ціле число від розміру числового типу даних Одинарне значення. Поясніть потребу в кожному із цих типів.

**3**x . За малюнком 3 .27 визначте типи даних, які слід використати для таких полів: **Назва**, **Частина світу**, **Площа**, **Кількість населення**, **Дата утворення держави** . Одиниці вимірювання числових даних визначте самостійно. Визначте, яке з полів може бути ключовим. Відповідь обґрунтуйте.

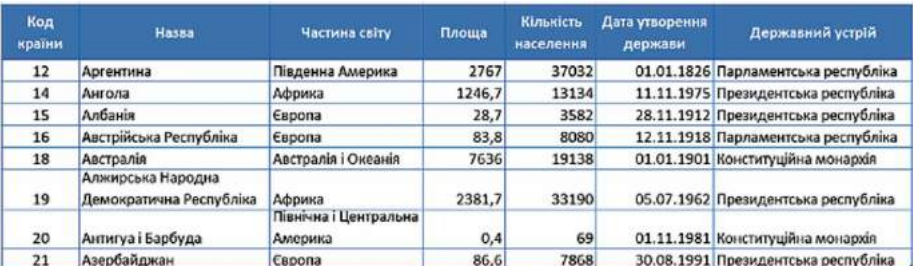

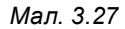

- **4**x . Створіть у середовищі СКБД **Access** таблицю бази даних **Телефонний довідник**, у яку включіть поля для збереження даних про прізвище та ім'я власника телефона, про тип (стаціонарний або мобільний) і номер телефону . Визначте ключове поле . Уведіть телефонні номери та інші дані п'ятьох учнів чи учениць вашого класу . Збережіть базу даних у вашій папці у файлі з іменем **завдання 3.3.4** .
- **5**x . Створіть базу даних **Домашня аудіотека**, яка повинна містити відомості про сучасні музичні групи та виконавців: дані про номер альбому в домашній аудіотеці, назву альбому, виконавця, дату створення альбому, загальну тривалість музичних творів в альбомі . Збережіть базу даних у папці **Мої документи** у файлі з іменем **завдання 3.3.5** .

#### **УПОРЯДКУВАННЯ, ПОШУК І ФІЛЬТРУВАННЯ ДАНИХ У БАЗІ ДАНИХ 3.4.**

**1.** Що таке сортування даних? Як здійснюється сортування даних у табличному процесорі? **2.** Як здійснюється пошук даних у текстовому процесорі?

**3.** Як здійснюється фільтрування даних у табличному процесорі?

#### **СОРТУВАННЯ ДАНИХ**

Як і в таблицях текстового та табличного процесорів, дані в таблицях баз даних можна сортувати . За замовчуванням дані в таблиці **Access** сортуються за зростанням значень по ключовому полю.

Для змінення сортування слід виконати таку послідовність дій:

- 1. Відкрити таблицю бази даних, дані в якій потрібно відсортувати.
- 2 . Установити курсор у межах поля, за даними якого буде виконано сортування записів .
- 3. Виконати *Основне*  $\Rightarrow$  *Сортування й фільтр*  $\Rightarrow$  3*a зростанням* (За  $c$ *паданням*).

Фрагмент таблиці **Країни світу**, який відсортовано за спаданням за даними поля **Площа**, наведено на малюнку 3 .28 . Біля імені поля, за даними якого здійснено сортування, з'являється стрілочка, яка вказує на вид сортування: за зростанням, за спаданням . Для того щоб відмінити сортування, потрібно вибрати кнопку **Видалити сортування** групи **Сортування й фільтр** вкладки **Основне** .

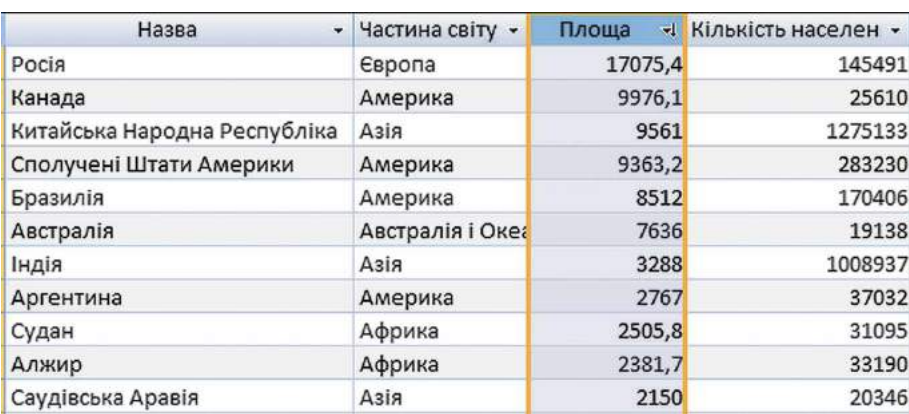

Мал. 3.28. Фрагмент таблиці бази даних Країни світу, відсортованої за даними поля **Площа** 

Для сортування за даними кількох полів з однаковими значеннями параметрів сортування слід виділити ці поля (виділити можна лише сусідні поля) і виконати  $\widehat{O}$ сновне  $\Rightarrow$  Сортування й фільтр  $\Rightarrow$  За зростанням (За спаданням). Під час сортування за даними кількох полів спочатку сортування відбувається за даними полів, розміщених ліворуч . Фрагмент таблиці **Країни світу**, який відсортовано за спаданням за даними полів **Частина світу** та **Площа**, наведено на малюнку 3 .29 . Площа у відповідному полі вказана в тисячах квадратних кілометрів, а кількість населення — у тисячах осіб.

| Назва                  | • Частина світу - | Площа | « Кількість населен » |
|------------------------|-------------------|-------|-----------------------|
| Катар                  | Азія              | 11    | 565                   |
| Ліван                  | Азія              | 10,4  | 3496                  |
| Бахрейн                | Азія              | 0,6   | 640                   |
| Мальдівська Республіка | Азія              | 0,3   | 291                   |
| Австралія              | Австралія і Океа  | 7636  | 19138                 |
| Нова Зеландія          | Австралія і Океа  | 268,7 | 3778                  |
| Соломонові Острови     | Австралія і Океа  | 29    | 447                   |
| Тонга                  | Австралія і Океа  | 0,7   | 100                   |

Мал. 3.29. Фрагмент таблиці бази даних Країни світу, відсортованої за даниɦи ɩолів **Частина світу** і **Площа**

Можна виконати сортування за даними кількох полів, довільно розміщених у таблиці, послідовно виконавши сортування для кожного з них . При цьому можна використати різні значення параметрів сортування .

#### **ПОШУК ДАНИХ**

Як було зазначено раніше, бази даних призначено для забезпечення швидкого доступу до необхідних даних . Досить часто користувачі здійснюють пошук потрібних даних у базах даних залізниці, бібліотеки, пошукового сервера Інтернету та ін . У СКБД **Access** пошук у базі даних здійснюється подібно до пошуку в **Excel** . Для пошуку потрібних даних слід:

- 1 . Відкрити файл бази даних, у якій потрібно здійснити пошук .
- 2. Відкрити таблицю, у якій здійснюватиметься пошук.
- 3. Виконати *Основне ⇒ Пошук ⇒ Знайти*.
- 4 . У вікні **Пошук і заміна** (мал . 3 .30) на вкладці **Знайти** в полі **Знайти** ввести зразок даних, за яким буде здійснено пошук.
- 5 . Вибрати у списку **Пошук у** область пошуку: *у поточному полі* або *в поточному документі (таблиці)* .
- 6 . Установити у списку **Зіставити** одне із значень: *Усе поле, Будь-яка частина поля, Початок поля* .

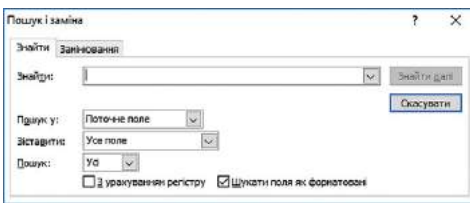

Мал. 3.30. Вікно **Пошук і заміна** 

- 7 . Установити у списку **Пошук** один з напрямів пошуку: *Усі*, *Угору*, *Вниз* .
- 8 . Установити за потреби відповідні позначки прапорців для пошуку з урахуванням регістру (великі чи малі літери) та пошуку з використанням шаблонів уведення (**Шукати поля як форматовані**) .
- 9 . Вибрати кнопку **Знайти далі** .

Для переходу до наступних записів, значення яких відповідають пошуковому запиту та параметрам пошуку, слід послідовно натискати кнопку **Знайти далі** .

Слід зауважити, якщо у списку **Зіставити** вибрати значення *Усе поле*, то під час пошуку зразок буде порівнюватися із вмістом усього поля, а якщо вибрати значення *Будь-яка частина поля* — порівнюватися зі зразком буде будь-яка частина вмісту поля і відповідно при значенні *Початок поля* порівняння буде здійснено по початкових символах поля .

Значення у списку **Пошук** установлюють напрям пошуку від поточного запису: *Угору* — до першого запису, *Вниз* — до останнього запису і *Усі* — по всій таблиці  $(d$ <sub>o</sub>p<sub>Mi</sub> $)$ .

Заміна даних у полях бази даних виконується з використанням елементів керування вкладки **Замінювання** вікна **Пошук і заміна** . Крім описаних параметрів для пошуку, під час заміни в поле **Замінити на** вводяться дані, які повинні замінити знайдені . Заміну можна здійснювати по кроках (кнопки **Знайти далі** і **Замінити**) або одразу всіх знайдених даних (кнопка **Замінити все**) .

#### *Для тих, хто хоче знати більше*

Часто малодосвідчені користувачі баз даних під час уведення значень у базу даних вводять зайві символи. Наприклад, зайві пропуски перед або після даних, які вводяться. Візуально встановити наявність зайвих пропусків важко, а їх наявність у полях не дасть змогу правильно відсортувати дані або знайти потрібні. Тому бажано періодично здійснювати пошук і видалення зайвих пропусків. Для ɰього в ɩоле **Знайти** вводиться ɩроɩуск а в ɩоле **Замінити на** не вводиться ɠод ного символа. Для заміни зайвих пропусків на початку вмісту поля слід вибрати у списку **Зіставити** значення **Початок поля**. Для заміни зайвих пропусків у середині або в кінці фрагмента тексту пошук і заміну доведеться виконати по черзі для кожного знайденого символа.

Усередині фрагмента тексту доволі часто необхідно замінювати два пропуски на один

#### **ФІЛЬТРУВАННЯ ДАНИХ**

Для відбору записів, дані в яких відповідають певним умовам, використовують фільтри подібно до використання фільтрів у табличному процесорі . Для фільтрування даних використовують елементи керування групи **Сортування й фільтр** вкладки **Основне** . Наприклад, для знаходження записів про країни, у яких державний устрій монархія або конституційна монархія, слід виконати таку послідовність дій:

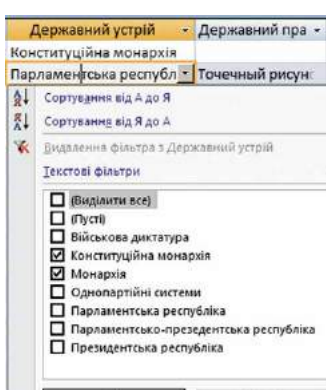

Мал. 3.31. Список фільтрування поля **Державний устрій** 

Скасувати

 $\alpha$ 

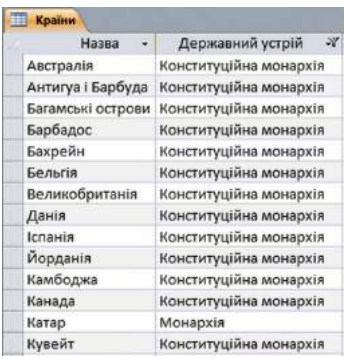

#### Мал. 3.32. Фрагмент таблиці після застосування фільтра для ɩоля **Державний устрій**

- 1. Зробити поточним поле, за даними якого буде здійснено фільтрування, наприклад **Державний устрій** .
- 2 . Вибрати кнопку **Фільтр** групи елементів керування **Сортування й фільтр** вкладки

Основне або кнопку • справа від імені поля.

- 3 . Установити (зняти зайві) у списку (мал . 3 .31) позначки прапорців біля одного або кількох значень, які відповідають умові фільтрування, наприклад *Монархія* і *Конституційна монархія* .
- 4 . Вибрати кнопку **ОК** .

Фрагмент таблиці, яка утворилася в результаті застосування зазначеного фільтра, подано на малюнку 3.32.

Якщо потрібно в довгому списку вибрати одне або кілька значень, то простіше спочатку зняти позначку прапорця **Виділити все** (при цьому буде знято позначки всіх прапорців), а потім установити позначки прапорців біля потрібних значень.

Можна здійснювати фільтрування за кількома полями . Наприклад, для визначення країн **Африки**, у яких державний устрій *монархія* або *конституційна монархія*, слід після проведення фільтрування за полем **Державний устрій** ще провести фільтрування за полем **Частина світу** зі значенням параметра фільтрування *Африка* .

Кількість записів, що відповідають умовам фільтрування, можна визначити за лічильником у нижній лівій частині вікна програми — там указано номер поточного запису і загальну кількість відфільтрованих записів .

Для відміни фільтрування потрібно вибрати підсвічену іншим кольором кнопку Т застосувати фільтр. Для повторного застосування вже визначених значень параметрів фільтрування слід знову вибрати кнопку У застосувати фільтр.

Під час проведення фільтрування є можливість задати більш складні умови фільтрування. Так, у списку фільтрування будь-якого текстового поля

під час наведення вказівника на напис **Текстові фільтри** відкривається список умов фільтрування (мал . 3 .33) . Вибір будьякого елемента цього списку відкриває додаткове вікно з полем для введення фрагмента тексту, що стане складовою відповідної умови: *Дорівнює, Не містить, Закінчується* тощо .

Якщо поле містить числові дані, то список умов буде іншим: *Дорівнює*, *Не дорівнює*, *Більше*, *Менше*, *Між*, а для даних дати й часу — *Дорівнює*, *Не дорівнює*, *Перед*, *Після*, *Між* .

Для застосування фільтра відповідно до виділеного фрагмента даних слід виконати таку послідовність дій:

- 1 . Виділити фрагмент даних в одному з полів, за яким буде здійснено фільтрування, наприклад у полі **Вартість** значення 16,50 грн.
- Дорівнює... Не дорівнює... Починається з... Не починається з... Містить... Не містить... Закінчується... Не закінчується...

Мал. 3.33. Список вибору додаткових умов фільтрування

Posain<sub>3</sub> Poздiл 3

CNCTEMN KEPYBAHHR EA3AMN ДАНИХ

CNCTEMN KEPYBAHHA 5A3AMN ДАНИХ

- 2. Відкрити список кнопки Виділення <sup>Уз виділення</sup> групи елементів керування **Сортування й фільтр**  вкладки **Основне** (мал. 3.34).
- 3 . Вибрати у списку одну з умов застосування виділеного фрагмента для фільтрування даних, наприклад *Менше або дорівнює 16,50 грн* .

Для відмови від використання фільтра в певному полі слід вибрати кнопку справа від імені поля та у списку фільтрування вибрати кнопку **Видалити фільтр**  або

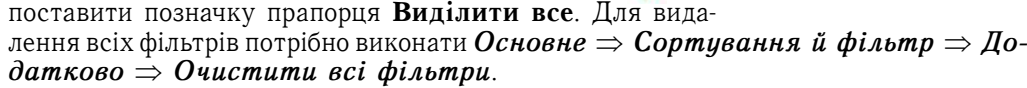

*Працюємо з комп'ютером*

**Увага!** *Під час роботи з комп'ютером дотримуйтеся вимог безпеки життєдіяльності та санітарно-гігієнічних норм.*

- 1 . Запустіть програму **Access** .
- 2 . Відкрийте файл бази даних, наприклад **Тема 3\Пункт 3.4\вправа 3.4** .
- 3 . Визначте, які перші три учні мають найвищий середній бал . Для цього:
	- 1 . Відобразіть уміст таблиці **Підсумкові оцінки** . Для цього двічі клацніть на імені таблиці в **Області переходів** .
	- 2 . Здійсніть сортування даних *за спаданням* по полю **Середній бал** . Для цього: 1 . Зробіть поточним поле **Середній бал** .
		- 2. Виконайте Oсновне  $\Rightarrow$  Copmyвання й фільтр  $\Rightarrow$  За спаданням.
- 4 . Запишіть у зошит прізвища перших трьох учнів у списку .
- 5. Відмініть сортування, виконавши Основне  $\Rightarrow$  Сортування й фільтр  $\Rightarrow$ *Видалити сортування*.
- 6. Використовуючи пошук, визначте, чи має хтось з учнів низький рівень навчальних досягнень з якогось з предметів. Для цього:
	- 1. Відкрийте вікно **Пошук і заміна,** виконавши Основне ⇒ Пошук ⇒  *Çнаéти* .
	- 2 . Укажіть такі значення властивостей пошуку:
		- xу полі **Знайти** *1*;
		- xу полі зі списком **Пошук у** *Поточний документ*;
		- xу полі зі списком **Зіставити** *Усе поле* .
	- 3 . Виберіть кнопку **Знайти далі** та визначте, чи було знайдено записи, що відповідають умовам пошуку, якщо так, то скільки .
	- 4 . Повторіть пошук для оцінок 2 та 3 .
- 7 . Для виставлення оцінок у додаток атестата про загальну середню освіту потрібно перевести в таблиці бази даних скорочений запис про оцінку «зарах» у повний — «зараховано» . Для цього:
	- 1. Відкрийте вікно **Пошук і заміна,** виконавши *Основне*  $\Rightarrow$  *Пошук*  $\Rightarrow$  3*aìінити* .
	- 2 . Укажіть такі значення властивостей заміни:
		- xу полі **Знайти** *зарах*;
		- xу полі **Замінити на** *зараховано*;
		- xу полі зі списком **Пошук у** *Поточний документ*;
		- xу полі зі списком **Зіставити** *Усе поле* .
	- 3 . Здійсніть заміну, вибравши кнопку **Замінити все**, та визначте, скільки замін було здійснено.

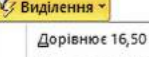

Між...

Менше або дорівнює 16,50 ₴ Більше або дорівнює 16,50 ₴

Мал. 3.34. Список кноɩки **Виділення** для числових значень

Не дорівнює 16,50 ₴

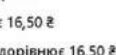

### 100

- 8 . Використовуючи фільтр, визначте, скільки дівчат з іменем *Юлія* є у класі . Для цього:
	- 1 . Відкрийте список команд у заголовку поля **Ім'я** вибором кнопки .
	- 2 . Залиште позначку прапорця тільки біля значення *Юлія* .
	- 3 . Виберіть кнопку **ОК** .
	- 4 . Визначте кількість записів, що відповідають умовам фільтру .
	- 5 . Відмініть фільтр, вибравши кнопку **Видалення фільтра з Ім'я** .
- 9 . Знайдіть прізвища учнів (учениць), що мають високий рівень навчальних досягнень з інформатики . Для цього:
	- 1 . Відкрийте список команд у заголовку поля **Інформатика** вибором кнопки  $\bullet$
	- 2 . Виберіть у списку команду **Фільтри чисел**, а в її списку команду **Між** .
	- 3 . Уведіть у вікні **Діапазон чисел** (мал . 3 .35) у поле **Від** значення *10*, а в поле  $\mathbf{\Pi}\mathbf{o} - 12$ .
	- 4 . Виберіть кнопку **ОК** .
	- 5 . Визначте кількість записів, що відповідають умовам фільтру.
	- 6 . Відмініть фільтр, вибравши кнопку **Видалення фільтра з Інформатика** .

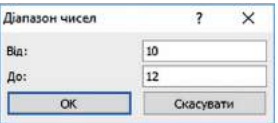

*Мал.* 3.35

10. Закрийте вікно програми без збереження змін.

### *Дайте відповіді на запитання*

- 1<sup>o</sup>. Що таке сортування? Як виконати сортування за даними одного з полів?
- **2**q . Як відмінити сортування?
- **3**x . Яка послідовність операцій під час сортування за кількома полями?
- **4** . Порівняйте сортування в таблицях **Word**, **Excel** та **Access** . Що спільного і чим відрізняються ці операції в указаних прикладних програмах **Microsoft Office**?
- 5<sup>•</sup>. Яка послідовність операцій під час здійснення пошуку, наприклад слова *інформатика*, що міститься на початку поля; у будь-якій частині вмісту поля?
- 6<sup>•</sup>. Чи можна здійснити пошук тільки в межах одного поля, одного запису, однієї таблиці, усіх таблиць бази даних?
- **7** . Як здійснити заміну фрагмента тексту *метр* на *кілометр*, ураховуючи, що цей фрагмент може трапитися в різних частинах вмісту полів? Як провести цю заміну максимально швидко?
- **8**x . Для чого використовуються фільтрування даних у таблиці бази даних?
- 9<sup>•</sup>. Яка послідовність операцій під час здійснення фільтрування за значенням одного з полів таблиці?
- 10°. Як визначити кількість записів, що задовольняють умови фільтрування?

# *Виконайте завдання*

- **1**°. Відкрийте файл бази даних (наприклад, **Тема 3\Пункт 3.4\зразок 3.4.1**). Увімкніть повний вміст бази даних . Відкрийте таблицю **Країни** та виконайте сортування даних:
	- a) за даними поля **Кількість населення** *за спаданням* . Визначте п'ять країн з найбільшою кількістю населення . Визначте, яке місце займає *Україна* у світі за кількістю населення;
	- b) за даними полів **Кількість населення** та **Частина світу** для визначення країн, що мають найбільшу кількість населення в кожній частині світу . Визначте, у якій послідовності слід виконувати сортування для швидкого

101

знаходження вказаних значень . Для якого поля (полів) слід виконати сортування за зростанням, а для якого (яких) — за спаданням? Збережіть базу даних у вашій папці у файлі з іменем **завдання 3.4.1.б**;

- c) за даними полів **Державний устрій** і **Частина світу** для визначення кількості країн, що мають державний устрій *президентська республіка*  в кожній частині світу. Визначте, у якій послідовності слід виконувати сортування для швидкого знаходження вказаних значень . Для якого поля (полів) слід виконати сортування за зростанням, а для якого (яких) — за спаданням? Збережіть базу даних у папці **Мої документи** у файлі з іменем **завдання 3.4.1.в** .
- **2**x . Відкрийте файл бази даних (наприклад, **Тема 3\Пункт 3.4\зразок 3.4.2**) . Увімкніть повний уміст бази даних . Відкрийте таблицю **Країни** та виконайте пошук і заміну даних:
	- a) Знайдіть країни, у яких грошовою одиницею є: *крузадо*, *кетсаль*, *золота кордоба*, *долар* . Для останньої грошової одиниці здійсніть пошук у будь-якій частині поля .
	- b) Виконайте заміну значення *Північна Америка* на *Америка* . Збережіть базу даних у вашій папці у файлі з іменем **завдання 3.4.2.б** . Складіть алгоритм здійснення такої заміни .
- **3** . Відкрийте файл бази даних (наприклад, **Тема 3\Пункт 3.4\зразок 3.4.3**) . Увімкніть повний уміст бази даних . Відкрийте таблицю **Країни** . Знайдіть країни, назви яких починаються з літер від *В* до *Д* . Використайте під час пошуку символи узагальнення . Скільки таких країн знайдено?
- **4**x . Відкрийте файл бази даних (наприклад, **Тема 3\Пункт 3.4\зразок 3.4.4**) . Увімкніть повний уміст бази даних . Відкрийте таблицю **Географічні та фізичні карти** та виконайте фільтрування даних:
	- a) Відмініть за потреби усі фільтри . Виберіть *карти України* з масштабом перегляду *М1:2 100 000* і ціною *понад 20 грн* . Скільки таких карт знайдено? Збережіть базу даних у вашій папці у файлі з іменем **завдання 3.4.4.а** .
	- б) Відмініть за потреби всі фільтри. Виберіть усі карти, крім карт з даними про *Україну* і ціною *від 5 до 40 грн* . Скільки таких карт знайдено? Збережіть базу даних у папці **Мої документи** у файлі з іменем **завдання 3.4.4.б** .

#### **ЗАПИТИ НА ВИБІРКУ ДАНИХ 3.5.**

- **1.** Для чого використовують фільтри в базах даних? Як застосувати фільтр до таблиці бази даних в **Access**?
	- **2.** Які оператори використовують у формулах **Excel**? Як вони позначаються?
	- **3.** Яка послідовність дій для створення фільтрів для кількох полів таблиці бази даних?

# **ПОНЯТТЯ ПРО ЗАПИТИ В БАЗІ ДАНИХ**

Запити є одним з основних інструментів опрацювання даних у базах даних . Запити можуть забезпечувати пошук даних, що відповідають певним критеріям, як під час фільтрування, так і під час виконання операцій над даними, та збереження результатів пошуку .

Основними операціями, які може здійснити користувач із використанням запитів, є:

• створення нових таблиць на основі аналізу даних у вже існуючих таблицях бази даних, наприклад створення таблиці призерів з бігу на 100 м на основі таблиці, наведеної на малюнку 3 .36;

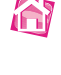

**A** 

| Результати змагань |                     |                 |             |  |
|--------------------|---------------------|-----------------|-------------|--|
| Ид -               | Спортсмен -         | Дистанція<br>٣J | Результат - |  |
|                    | 2 Голованов Василь  | 100 M           | 11,4        |  |
|                    | 3 Петренко Степан   | 100 M           | 10,5        |  |
|                    | 4 Федченко Микола   | 100 M           | 10,8        |  |
|                    | 5 Хмиз Дмитро       | 100 M           | 11,1        |  |
|                    | 6 Суботів Віктор    | 100 M           | 10,9        |  |
|                    | 7 Голованов Василь  | 1500 M          | 4:01,23     |  |
|                    | 8 Петренко Степан   | 1500 M          | 4:02,00     |  |
|                    | 9 Федченко Микола   | 1500 M          | 4:03,11     |  |
|                    | 10 Хмиз Дмитро      | 1500 M          | 4:02,45     |  |
|                    | 11 Петренко Степан  | 400 M           | 54,65       |  |
|                    | 12 Хмиз Дмитро      | 400 M           | 51,4        |  |
|                    | 13 Суботів Віктор   | 1500 m          | 4:03,22     |  |
|                    | 14 Суботів Віктор   | 400 M           | 52,34       |  |
|                    | 15 Голованов Василь | 1500 M          | 4:01,54     |  |
|                    | 16 Голованов Василь | 100 M           | 11,6        |  |
|                    | 17 Федченко Микола  | 400 M           | 55,7        |  |
|                    | 18 Федченко Микола  | 1500 M          | 4:03,7      |  |
|                    | 19 Голованов Василь | 400 M           | 52.6        |  |

*Мал. 3.36.* Таблиця з результатами виступів спортсменів у різних змаганнях на трьох дистанціях

| $\bullet$<br>Спортсмен | Дистанція | • Min-Pesyльтат • |
|------------------------|-----------|-------------------|
| Петренко Степан        | 100 M     | 10,5              |
| Федченко Микола 100 м  |           | 10,8              |
| Суботів Віктор         | 100 M     | 10.9              |
| Хмиз Дмитро            | 100 M     | 11,1              |
| Голованов Василь       | 100 M     | 11.4              |

*Мал.* 3.37. Таблиця, утворена як результат запиту на вибірку найкращих результатів спортсменів на дистанції 100 м

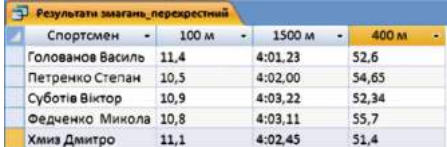

Мал. 3.38. Таблиця, утворена як результат перехресного запиту на вибірку найкращих результатів кожного зі спортсменів на трьох дистанціях

- xобчислення узагальнюючих даних (*суми*, *максимального* чи *мінімального значення* тощо) для заданих полів, наприклад найкращого (мінімального) результату з бігу на 400 м;
- знаходження значень інших властивостей шляхом виконання операцій над даними з полів однієї або кількох таблиць (запитів), наприклад знаходження густоти населення певної країни на основі значень площі та кількості населення;
- xвнесення змінень у вже існуючі таблиці (оновлення даних, уставлення і видалення записів тощо), наприклад внесення змін у поле із ціною товару у зв'язку з подорожчанням (здешевленням) на 15  $\%$ .

Залежно від призначення запити поділяють на:

- **запити на вибірку даних** запити, з використанням яких на основі існуючих таблиць (мал . 3 .36) створюється таблиця з даними, які відповідають певним умовам (мал. 3.37);
- **перехресні запити** запити, у яких на першому етапі здійснюється узагальнення даних (знаходиться сума, середнє, максимальне значення тощо), а на другому — групування цих даних за двома наборами даних, один з яких визначає заголовки стовпців таблиці, а другий — заголовки рядків . Наприклад, у таблиці, створеній запитом на вибірку найкращих результатів кожного зі спортсменів на трьох дистанціях (мал . 3 .38), заголовками стовпців стали дані з поля **Дистанція** (*100 м*, *1500 м* та *400 м*), а заголовками рядків — дані з поля **Спортсмен** (*Голованов Василь*, *Петренко Степан* та ін .) . У клітинках на перетині стовпців і рядків указано найкращий (мінімальний) результат певного спортсмена на певній дистанції . Такі запити схожі на зведені таблиці в табличному процесорі;
- **запити на внесення змін** запити, використовуючи які користувач може змінювати значення в полях певних записів, створювати нові записи або видаляти існуючі записи тощо;
- **запити з параметрами** запити, після запуску на виконання яких користувач має ввести значення певних властивостей (параметрів), за якими буде здійснено опрацювання даних . Наприклад, можна створити запит, що буде створю-

**CUCTEMU KEPYBAHHA BA3AMU ДAHUX** CNCTEMN KEPYBAHHR EA3AMN ДАНИХ

вати таблицю, — список результатів спортсменів на певній дистанції . Після запуску такого запиту на виконання буде відкрито вікно з полем, у яке користувач повинен увести дистанцію бігу . Залежно від уведеного значення буде побудовано таблицю список результатів спортсменів на вказаній дистанції, наприклад 400 м (мал 3.39).

Запит зберігається в базі даних під певним іменем. Після подвійного клацання на імені запиту в **Області переходів** відбувається опрацювання даних відповідно до умов запиту і результати запиту виводяться на екран у вигляді таблиці .

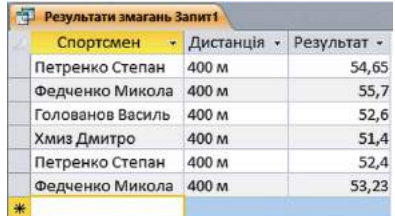

Мал. 3.39. Таблиця, утворена як результат запиту з параметром по полю **Дистанція** та значенням параметра 400 м

#### **ЗАПИТИ НА ВИБІРКУ**

Запити можна створювати з використанням елементів керування групи **Запити** вкладки **Створити** — **Майстер запитів** і **Конструктор запитів** .

Розглянемо послідовність створення запиту на вибірку з використанням **Майстра запитів** . Для бази даних **Країни світу** створимо запит, який би містив дані про *країни Європи*, площа яких *понад 400 000 км*<sup>2</sup> . Для створення запиту вибрати кнопку **Майстер запиту** групи **Запити** вкладки **Створити** . У подальшому слід виконувати таку послідовність дій:

- 1 . Вибрати у вікні **Новий запит** у списку видів майстрів запитів **Майстер простих запитів**, після чого — кнопку **ОК** .
- 2 . Вибрати у списку **Таблиці і запити** вікна **Майстер простих запитів** таблицю, на основі якої буде створено запит, наприклад таблицю **Країни світу** .
- 3 . Перемістити зі списку **Доступні поля** у список **Вибрані поля** потрібні імена полів, наприклад **Назва**, **Частина світу**, **Площа** .
- 4 . Вибрати один з варіантів відображення записів з даними *докладно* (без виконання операцій зведення) або з *використанням зведення* (знаходження *суми*, *середнього значення*, *мінімуму*, *максимуму* для певних полів) — вибором відповідного перемикача .(*Цей і наступний кроки виконуються тільки для записів*, *що містять числові дані* .)
- 5 . Вибрати за потреби кнопку **Параметри зведення** та встановити для кожного з полів потрібні операції зведення встановленням відповідних позначок прапорців . Вибрати кнопку **ОК** .
- 6 . Увести назву запиту в поле **Виберіть назву для запиту**, наприклад *Площа країн світу* .
- 7 . Вибрати варіант продовження роботи із запитом *відкрити запит для перегляду даних* чи *перейти до зміни макета запиту* вибором відповідного перемикача.
- 8 . Вибрати кнопку **Готово** .

Якщо ви вибрали варіант *відкрити запит для перегляду даних*, то на екран буде виведено таблицю результатів виконання запиту . Це нова таблиця, що містить поля, які були вибрані під час створення запиту . Ім'я цієї таблиці в нашому прикладі буде **Площа країн світу** .

Установлення умов відбору даних у вибраних полях запиту здійснюється в поданні **Конструктор** . Тому якщо планується виводити в таблицю не всі дані з вибраних полів, то на сьомому кроці наведеного алгоритму варто обрати другий варіант — *перейти до зміни макета запиту*, і новий запит відкриється в поданні **Конструктор**

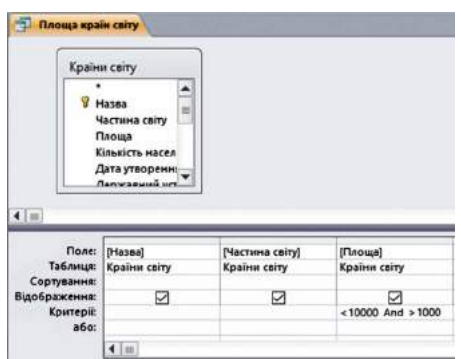

Мал. 3.40. Фрагмент вікна запиту Пло**ща країн світу** у поданні **Конструктор**

(мал . 3 .40) . У цьому поданні у верхній частині робочого поля розміщено список імен полів таблиці, на основі якої було створено запит.

У нижній частині робочого поля вікна запиту розміщено таблицю конструктора . Вона містить такі рядки:

**• Поле**, у якому відображаються імена обраних полів;

x**Таблиця**, у якому відображається ім'я таблиці, до складу якої входить відповідне поле; **• Сортування**, у якому може задаватися вид сортування, що буде застосований до записів даного поля в таблиці запиту;

**• Відображення**, який містить прапорець, установлена позначка якого свідчить про те, що дане поле буде відображатися в запиті;

**• Критерії**, який може містити вираз-умову для вибірки даних з відповідного поля;

x**або** — для запису ще одного виразу, який є частиною складеної умови і який поєднується з виразом у рядку **Критерії** логічною операцією **АБО** (диз'юнкція) .

Якщо в одному й тому самому рядку **Критерії** та **або** записано вирази для кількох стовпців (полів), то вони об'єднуються в один вираз логічною операцією **І** (кон'юнкція) . Наприклад, для того щоб у запиті відображалися лише записи для *країн Європи*, площа яких *понад 400 000 км*<sup>2</sup> , потрібно в рядку **Критерії** у стовпці

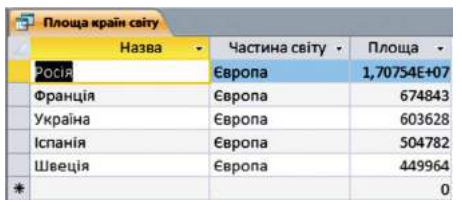

*Мал. 3.41.* Результат виконання запиту Площа країн світу для *країн* Європи, площа яких *понад 400000 км<sup>2</sup>* 

**Частина світу** записати *Європа*, а в тому самому рядку у стовпці **Площа** записати >400 000 . Установимо для стовпця **Площа** сортування *За спаданням* . Для застосування обраних значень параметрів запиту необхідно перейти до **Подання таблиці** . Для цього потрібно виконати Знаряддя для запи $my \Rightarrow$  Конструктор  $\Rightarrow$  Результати  $\Rightarrow$ **Записк**.

Створену на основі запиту таблицю подано на малюнку 3 .41 .

#### **ВИРАЗИ ТА ОПЕРАТОРИ В ЗАПИТАХ**

У запитах для запису умов відбору даних або для виконання дій над даними використовують вирази . Вираз в **Access** схожий на формулу в **Excel** . Вирази можуть містити:

- $\bullet$  ідентифікатори імена полів таблиць та елементів керування;
- xоператори послідовність символів для позначення операцій . Розрізняють оператори: арифметичні, порівняння, логічні, об'єднання, специфічні (табл . 3 .3);
- xфункції аналогічні за призначенням і використанням функціям в **Excel**, однак в **Access** трохи інший набір функцій і вони згруповані за іншими катего ріями;
- xконстанти незмінні значення, наприклад фрагмент тексту або число;
- круглі дужки для встановлення пріоритету операцій у виразі.

У процесі створення виразів слід дотримуватися таких правил:

- імена полів та інші ідентифікатори записують у квадратних дужках;
- xпід час посилання на поле певної таблиці використовують знак оклику, наприклад вираз **[Товари]![Код товару]** містить посилання на поле **Код товару** таблиці **Товари**;
- xтекст записується в лапках **" "** .

# Таблиця 3.3

105

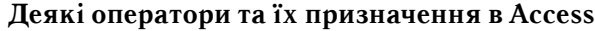

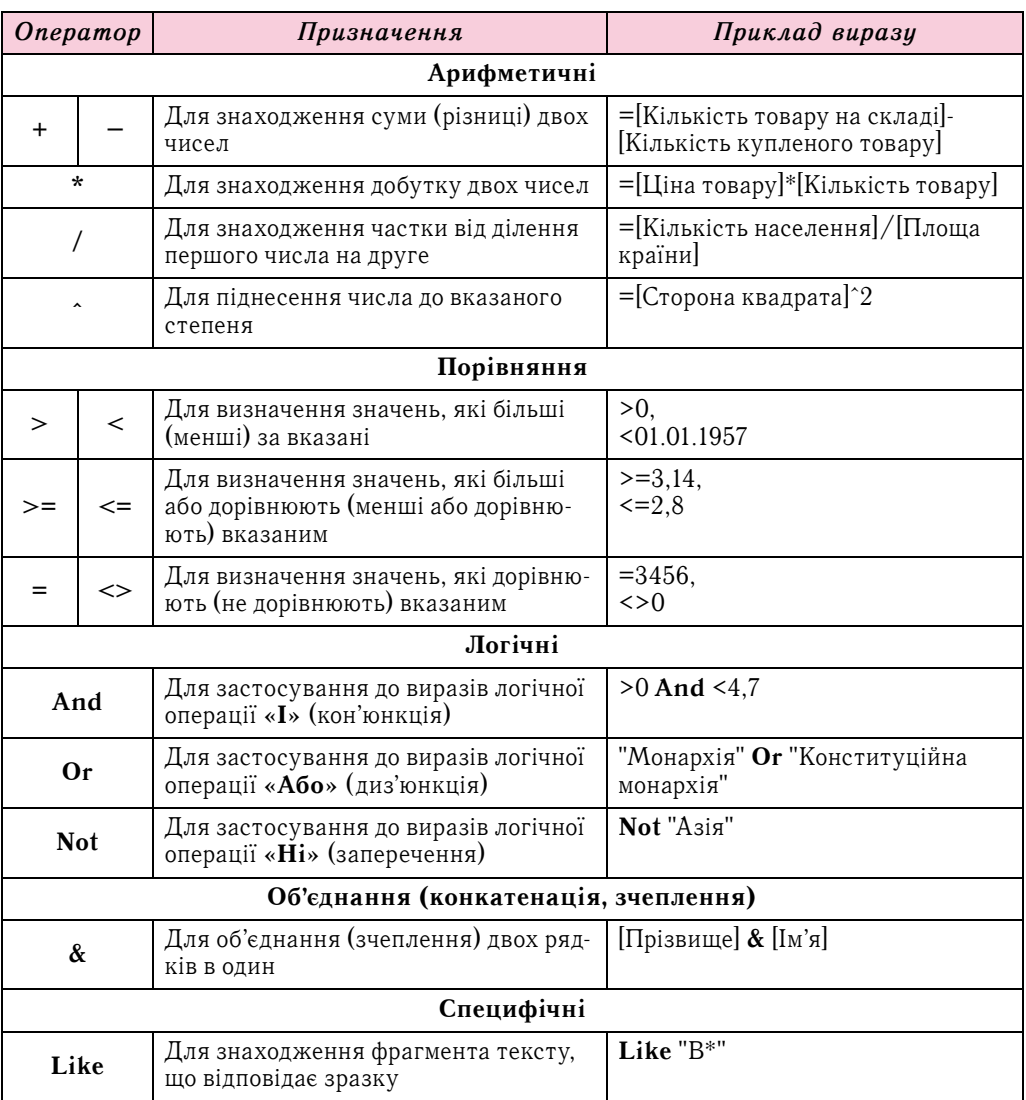

#### **Для тих, хто хоче знати більше**

#### Запити з параметрами

У процесі використання запиту, створення якого розглянуто вище, може статися, що нам потрібно буде переглядати площі країн то однієї, то іншої частини світу. І тоді доведеться або постійно переходити до подання Конструктор і змінювати умови запиту, або створити окремі запити для кожної частини світу. Цього можна уникнути, якщо використати запит з параметром. Щоб його створити, слід відкрити запит у поданні Конструктор і виконати таку послідовність дій:

1. Зробити поточним рядок Критерії стовпця з іменем поля (наприклад, Частина світу), для якого буде вводитися значення параметра.

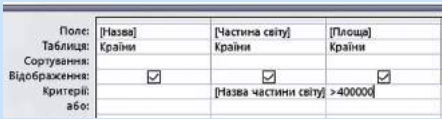

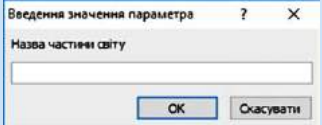

Мал. 3.42. Установлення параметра запиту в поданні Конструктор

Мал. 3.43. Вікно Введення значення параметра

- 2. Увести в квадратні дужки текст, що буде відображатися в діалоговому вікні, яке відкриється на початку виконання запиту, наприклад [Назва частини світу] (мал. 3.42).
- 3. Увести за потреби текст іншого повідомлення для введення значення іншого параметра для інших полів.
- 4. Вибрати кнопку Запуск ...

Після запуску запита на виконання відкривається вікно Введення значення параметра (мал. 3.43), у якому слід увести значення потрібного параметра, наприклад Африка. Для переходу до перегляду даних про країни іншої частини світу необхідно закрити таблицю результатів виконання запиту і запустити його на виконання знову та ввести інше значення параметра — назву іншої частини світу.

# Працюємо з комп'ютером

Увага! Під час роботи з комп'ютером дотримийтеся вимог безпеки життедіяльності та санітарно-гігієнічних норм.

База даних магазину комп'ютерної техніки містить дані про комп'ютери (стаиіонарні та ноцтбуки), їх комплектуючі (монітори) та додаткові пристрої (сканери, принтери, иифрові фотоапарати) (мал. 3.44). Створіть запит на вибірку даних про всі ноутбуки, що надійшли до магазину після 01.11.2017 року. Для цього:

- 1. Запустіть програму Access.
- 2. Відкрийте файл бази даних, наприклад Тема  $3\$ Пункт  $3.5\$ вправа  $3.5.1$ .
- 3. Відкрийте таблицю Отримання товару. Для цього двічі клацніть на імені таблиці в Області переходів.
- 4. Виконайте Створити  $\Rightarrow$  Майстер запитів.
- 5. Виберіть параметр Майстер простих запитів у вікні Новий запит і виберіть кнопку ОК.
- 6. Перемістіть поля Номер накладної, Дата отримання, Тип товару, Назва товару, Кількість, Ціна з поля Доступні поля до поля Вибрані поля, використовуючи кнопку > , та виберіть кнопку Далі.

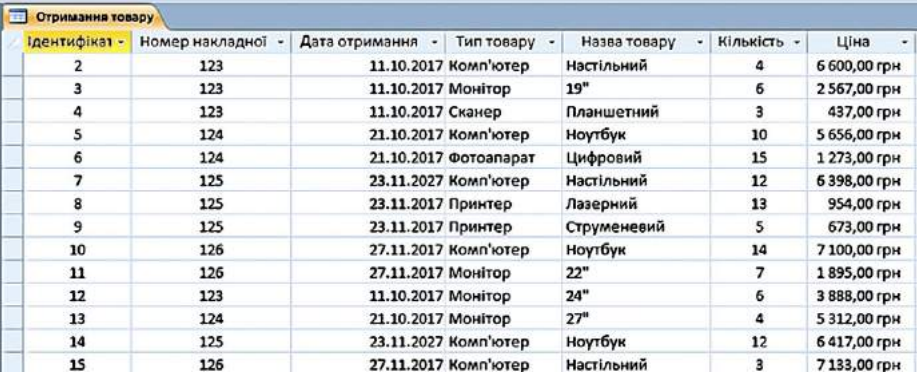

Мал. 3.44. Фрагмент таблиці бази даних з відомості про отриманий товар у магазині комп'ютерної техніки

- 7 . Установіть перемикач у положення **Докладно (відображає кожне поле кожного запису)** та виберіть кнопку **Далі** .
- 8 . Уведіть у поле **Виберіть назву для запиту** назву запиту *Ноутбуки* .
- 9 . Установіть перемикач у положення **Змінити макет запиту** та виберіть кнопку **Готово** .
- 10 . Уведіть у рядку **Критерії** умову відбору:
	- **у стовпці Дата отримання**  $\rightarrow \text{\#}01.11.2017\text{\#}$  (у даному випадку знак # використовується для позначення типу даних — дати);
	- xу стовпці **Назва товару** "*Ноутбук"* .
- 11 . Виконайте запит вибором кнопки **Запуск** у групі **Результати** тимчасової вкладки **Конструктор** .
- 12 . Визначте кількість знайдених записів . Закрийте вікно створеного запиту .
- 13 . Збережіть файл у вашій папці у файлі з іменем **вправа 3.5** .

#### *Дайте відповіді на запитання*

- 1°. Для чого призначені запити?
- **2**°. Що таке запит і що є результатом його виконання?
- **3**x . Які основні операції виконуються з використанням запитів у базах даних?
- **4**°. Для чого в запитах використовують вирази?
- 5<sup>•</sup>. Із чого можуть складатися вирази?
- 6<sup>•</sup>. Які особливості запису запитів до полів з текстовими записами?
- 7<sup>•</sup>. Які оператори, що використовуються у виразах для створення запитів, ви знаєте?
- **8**x . Яка послідовність створення запиту на вибірку з використанням **Майстра запитів**?
- 9<sup>•</sup>. Які об'єкти має вікно запиту в поданні Конструктор? Яке їх призначення?

#### *Виконайте завдання*

- 1<sup>•</sup>. Складіть схему класифікації запитів.
- **2**x . Відкрийте файл бази даних, наприклад **Тема 3\Пункт 3.5\зразок 3.5.2** . Створіть з використанням **Майстра простих запитів** запит на вибірку даних з таблиці **Географічні та історичні карти** . Запит повинен включати дані з полів **Країна**, **Регіон**, **Вид карти**, **Розмір**, **Ціна** . У поданні **Конструктор** установіть такі умови відбору даних: за полем **Вид карти** — *Політична*; за полем **Ціна** — *менше ніж 45 грн* . Збережіть базу даних у вашій папці у файлі з іменем **завдання 3.5.2** .
- **3**x . Відкрийте файл бази даних, наприклад **Тема 3\Пункт 3.5\зразок 3.5.3** . Створіть запит на вибірку даних з таблиці **Географічні та історичні карти** . Запит повинен включати дані з полів **Країна**, **регіон**, **Вид карти**, **Вид оформлення**, **Ціна** . У поданні **Конструктор** установіть такі умови відбору даних: за полем **Вид карти** — *Ілюстрована* або *Оглядова*; за полем **Ціна** — *від 10 до 35 грн* . Збережіть базу даних у папці **Мої документи** у файлі з іменем **завдання 3.5.3** .
	- **4**x . Відкрийте файл бази даних, наприклад **Тема 3\Пункт 3.5\зразок 3.5.4** . Створіть запит на вибірку даних з таблиці **Електронні засоби для навчання в школі** . Запит повинен включати дані з полів **Назва**, **Тип програми**, **Ціна**, **Кількість**, **Гриф МОН** . Передбачте виведення в результаті запиту даних тільки про **Електронні атласи**, що мають **гриф МОН** . Збережіть базу даних у вашій папці у файлі з іменем **завдання 3.5.4** .